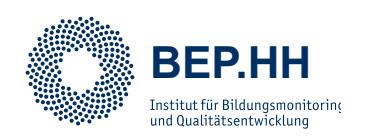

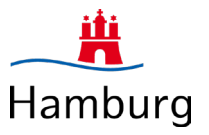

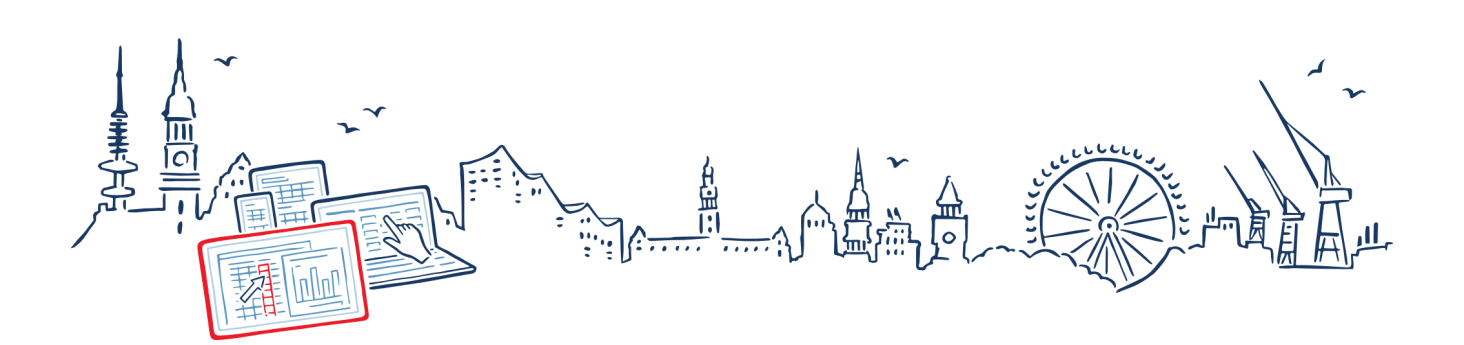

# **HANDBUCH**

# **des Hamburger Befragungsportals BEP.HH**

**Kontakt & Support**

bep@ifbq.hamburg.de 040.428851-343

Stand: November 2023

## **Inhaltsverzeichnis**

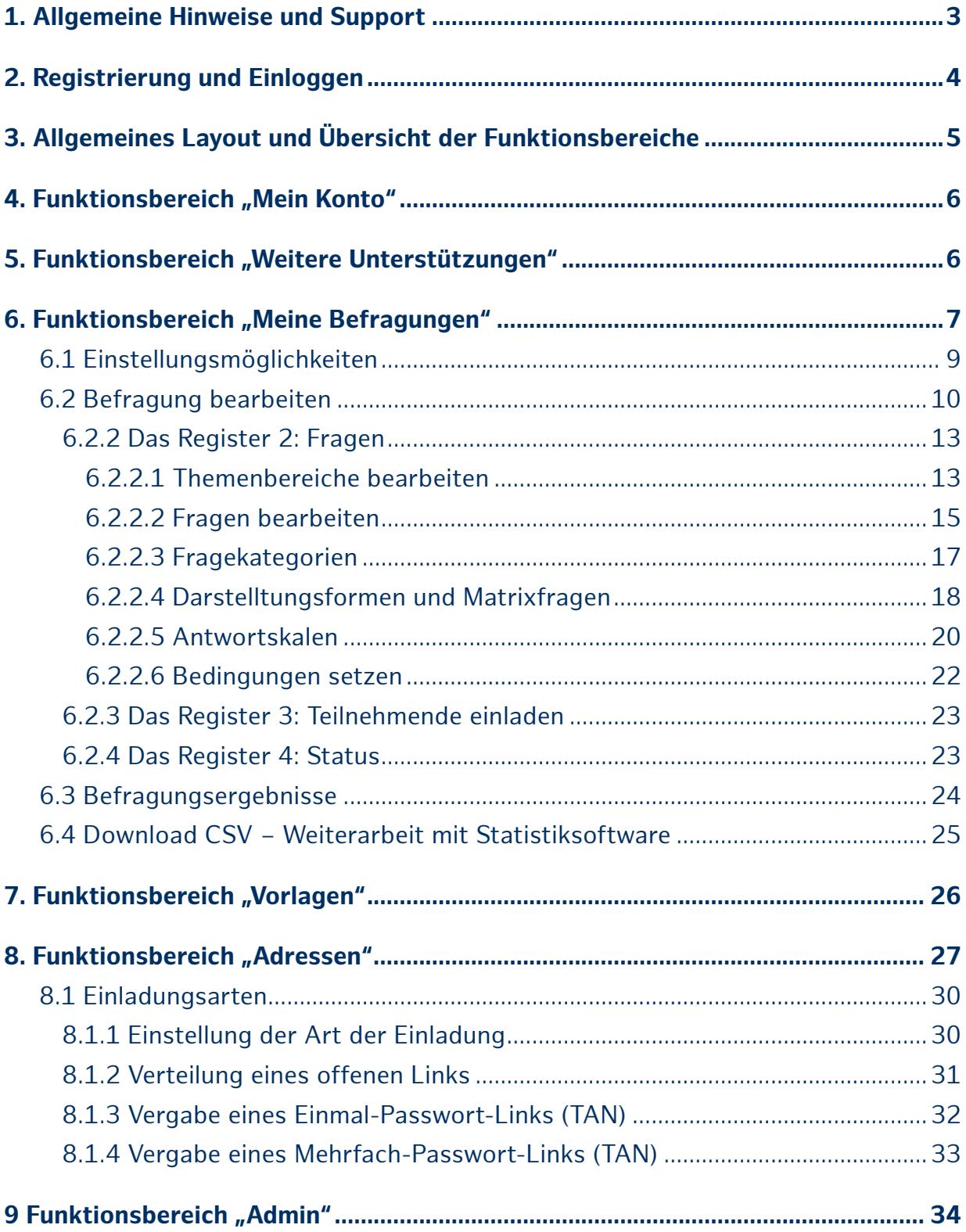

<span id="page-2-0"></span>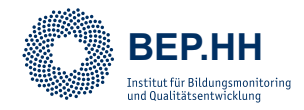

### **1. Allgemeine Hinweise und Support**

Das "Hamburger **Be**fragungs**p**ortal (**BEP.HH**)" ist ein Portal zum Erstellen und Durchführung von Online-Befragungen. Es bietet sehr viele Gestaltungsmöglichkeiten, damit Sie Ihre Befragungen möglichst passgenau an Ihren Erkenntnisinteressen ausrichten können.

Es wird vom Referat **Schulinterne Evaluation des Instituts für Bildungsmonitoring und Qualitätsentwicklung (IfBQ)** bereitgestellt und betreut. Das BEP.HH wird nach den Bedürfnissen der Nutzenden kontinuierlich weiterentwickelt, um den (Hamburger) Schulen bestmöglich die Werkzeuge zur Evaluation und Qualitätsentwicklung bereitzustellen.

Die Antworten auf häufig gestellte Fragen finden Sie im Funktionsbereich **FAQ und Hilfe**, den Sie mit einem Klick auf die gleichnamige Schaltfläche im oberen rechten Bereich der Website aufrufen können. Wenn Sie bereits angemeldet sind, finden Sie im Funktionsbereich **Weitere Unterstützungen** verschiedene Informationsdokumente zur Nutzung des BEP.HH und zur Fragebogengestaltung.

Für Anregungen, Fragen und grundsätzlichem Bedarf nach Support, der durch die bereitgestellten Inhalte nicht abgedeckt wird, können Sie sich per Mail an **bep@ifbq. hamburg.de** oder telefonisch unter **040 – 428851 – 343** bei uns melden. Wir freuen uns auf Sie!

<span id="page-3-0"></span>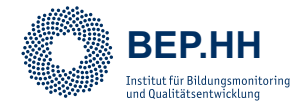

## **2. Registrierung und Einloggen**

Grundsätzlich benötigen Sie zur Nutzung des BEP.HH einen eigenen Account. Dafür müssen Sie sich zunächst selber registrieren oder einen Registrierungslink von Ihrem Schuladministrator oder Ihrer Schuladministratorin (Admin) erfragen. Wenn Sie noch keinen Account besitzen und nicht wissen, wer bei Ihnen in der Einrichtung für die Administration der BEP.HH-Accounts zuständig ist, melden Sie sich gerne bei unserem Support.

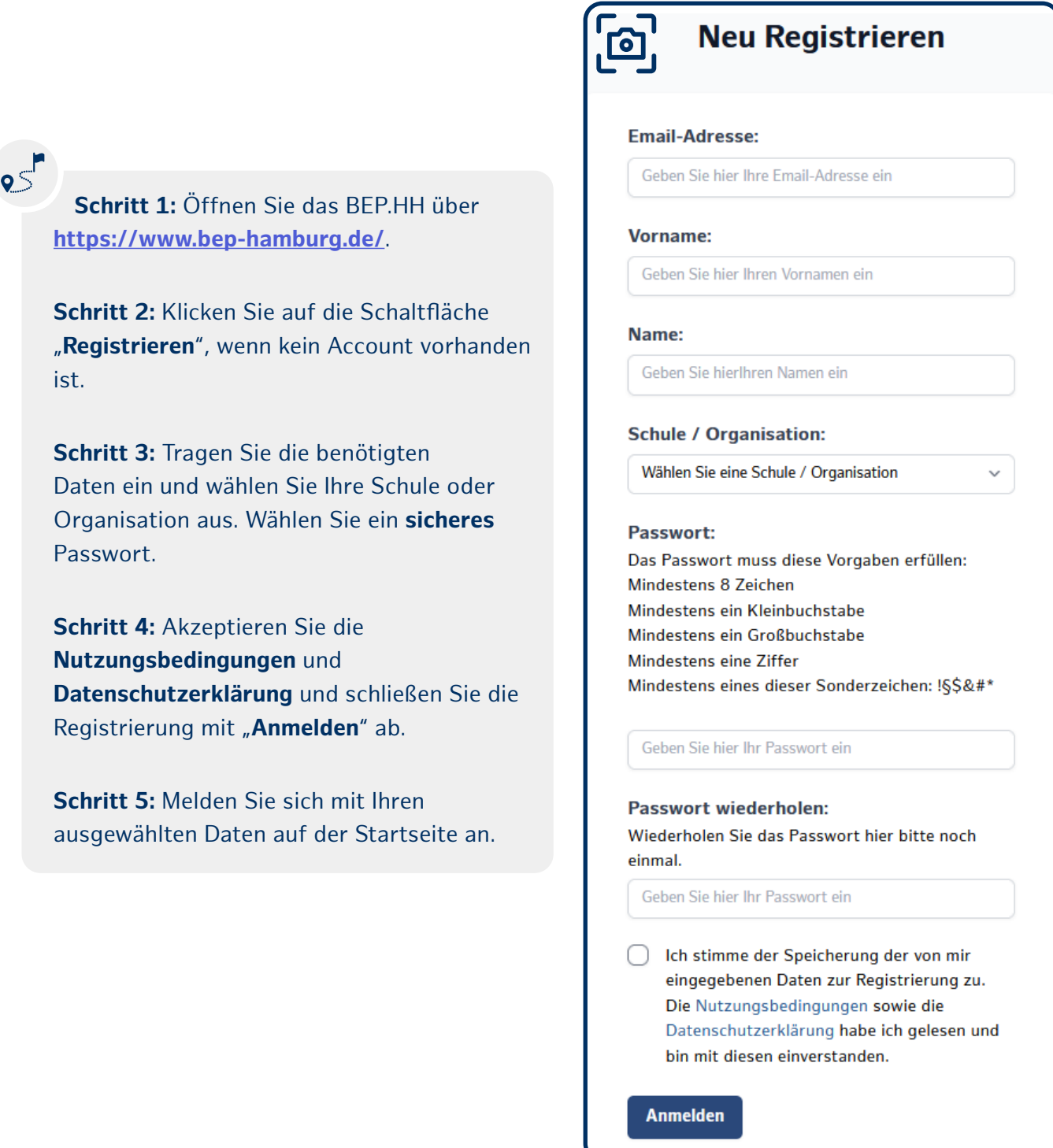

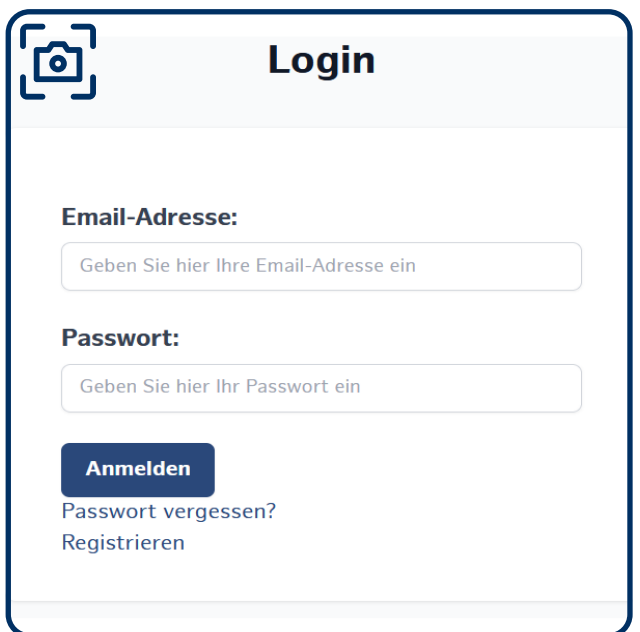

<span id="page-4-0"></span>**BEP.HH**

Falls Sie bereits einen Account besitzen, aber sich nicht mehr an das Passwort erinnern können, können Sie dieses per Klick auf den Link "Passwort vergessen?" zurücksetzen lassen. Tragen Sie dazu im folgenden Dialog die Email-Adresse Ihres BEP.HH-Accounts ein und klicken Sie dann auf die Schaltfläche **"Absenden"**. Alle weiteren Informationen zum Zurücksetzen des Passworts finden Sie dann in der Email.

### **3. Allgemeines Layout und Übersicht der Funktionsbereiche**

Das BEP.HH ist analog zu anderen Websites aufgebaut. Dabei sind der obere Bereich (**Header**) und der untere Bereich (**Footer**) der Seite in allen Ansichten der Funktionsbereiche gleich. Im oberen Bereich befindet sich die Navigation, mit deren Hilfe Sie in die einzelnen Funktionsbereiche wechseln können.

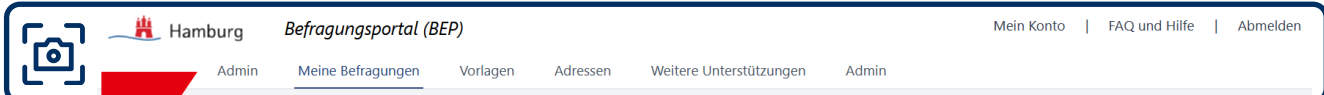

Im **Header** des BEP.HH können Sie in der linken Ecke mit einem Klick auf das Hamburg-Symbol \_ <mark>谱</mark> immer direkt auf die Startseite – auf die Startseite mit dem Funktionsbereich **Meine Befragungen** zurückkehren. Im oberen rechten Bereich finden Sie die Bereiche **Mein Konto**, **FAQ und Hilfe** und den Schriftzug **Abmelden**, mit dem Sie sich ausloggen können. Unterhalb des Headers sind die einzelnen Funktionsbereiche aufgelistet, die Sie per Mausklick öffnen können.

Auch im Footer gelangen Sie über das Hamburg-Symbol  $\mathbb{R}^n$  jederzeit zurück zur Startseite des BEP.HH. Darüber hinaus haben Sie dort die Möglichkeit das **Impressum**, die **Nutzungsbedingungen** und die **Datenschutzrichtlinien** einzusehen.

<span id="page-5-0"></span>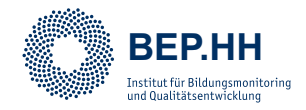

#### **4. Funktionsbereich "Mein Konto"**

Mit einem Klick auf den Schriftzug "**Mein Konto**" im oberen rechten Bereich der Website öffnen Sie ein Menü, über das Sie ihr Konto auswählen oder sich abmelden können.

Mit einem Klick auf die Option Ihr Profil: *Email-ADRESSE* gelangen Sie zu Informationen über über Ihre Rolle (bspw. Admin) und Ihre Zugehörigkeit zu einer Schule bzw. Organisationen. Zudem bestehen Optionen zum Ändern Ihres Passworts sowie zum Löschen Ihres Accounts.

#### **5. Funktionsbereich "Weitere Unterstützungen"**

Im Funktionsbereich **Weitere Unterstützungen** werden für Sie u.a. verschiedene Informationsmaterialien zur Arbeit mit dem BEP.HH und methodische Hinweise zur Fragebogengestaltung bereitgestellt.

Der Funktionsbereich ist untergliedert in eine **Ordnerstruktur 1** und eine Liste mit **Informationen 2**. In Bereich 1 finden Sie verschiedene thematisch sortierte Ordner. Mit einem Klick auf einen der Ordner erscheint im Bereich **2** eine Liste mit den darin enthaltenen Dokumenten.

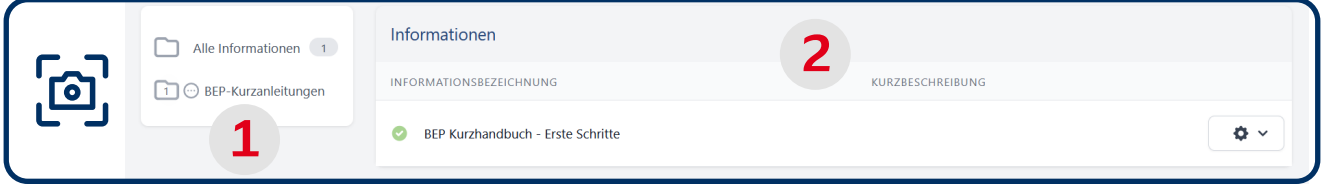

Die im Bereich **Informationen** aufgelisteten Dokumente sind i.d.R. mit einer Kurzbeschreibung versehen, damit Sie die für ihr Anliegen benötigten Informationen auswählen können. Wenn Sie ein Dokument herunterladen möchten, klicken Sie auf das Zahnrad-Symbol  $\cdot \cdot$  und wählen Sie im folgenden Menü die Option *Information ansehen/drucken* aus.

#### **Regelmäßige Aktualisierung**

Schauen Sie regelmäßig im Funktionsbereich **Weitere Unterstützungen** vorbei. Wir werden dort fortlaufend weitere Informationsdokumente für Sie bereitstellen.

<span id="page-6-0"></span>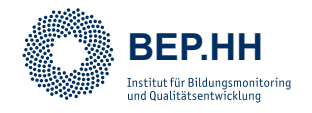

## **6. Funktionsbereich "Meine Befragungen"**

## $\circ$

**Schritt 1:** Öffnen Sie den Funktionsbereich **Meine Befragungen** und klicken Sie auf die Schaltfläche neue Befragung erstellen.

**Schritt 2:** Klicken Sie auf das Zahnrad-Symbol  $\bullet$   $\bullet$  **Befragung bearbeiten**".

**Schritt 3:** Tragen Sie den Titel der Befragung ein und entscheiden Sie sich optional für die Ablage der Befragung in einem Ordner.

**Schritt 4:** Legen Sie Themenbereiche und Fragen unter *2 Fragen* an.

**Schritt 5:** Gestalten Sie einen Begrüßungstext unter *1 Einstellungen*.

**Schritt 6:** Aktivieren Sie Ihre Befragung unter *1 Einstellungen*.

**Schritt 7:** Teilen Sie Ihre Befragung über die von Ihnen gewählte Methode (vgl. Kapitel "8.1 Einladungsarten").

Der Funktionsbereich **Meine Befragungen** ist der wichtigste Bereich des BEP.HH. In diesem Bereich können Sie neue Befragungen anlegen, individuell bearbeiten und anpassen. Auch die Einladung zu Ihren Befragungen und die Auswertung der Ergebnisse können Sie in diesem Funktionsbereich durchführen. Der Bereich ist dabei in drei Teilbereiche aufgeteilt. In Bereich **1** können Sie sich eine **Ordnerstruktur** für Ihre Befragungen anlegen, um ihre Befragungen sinnvoll zu kategorisieren und abzulegen. In Bereich **2** sehen Sie alle **Befragungen** eines angeklickten Ordners. In Bereich **3** sehen Sie exemplarisch **die wichtigsten Informationen** zu einer einzelnen Befragung. Zwischen den Bereichen **1** und **2** befindet sich ein Schieberegler, mit dem Sie die Ansicht der Bereiche **1** und **2** vergößern oder verkleinern können.

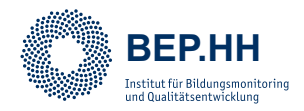

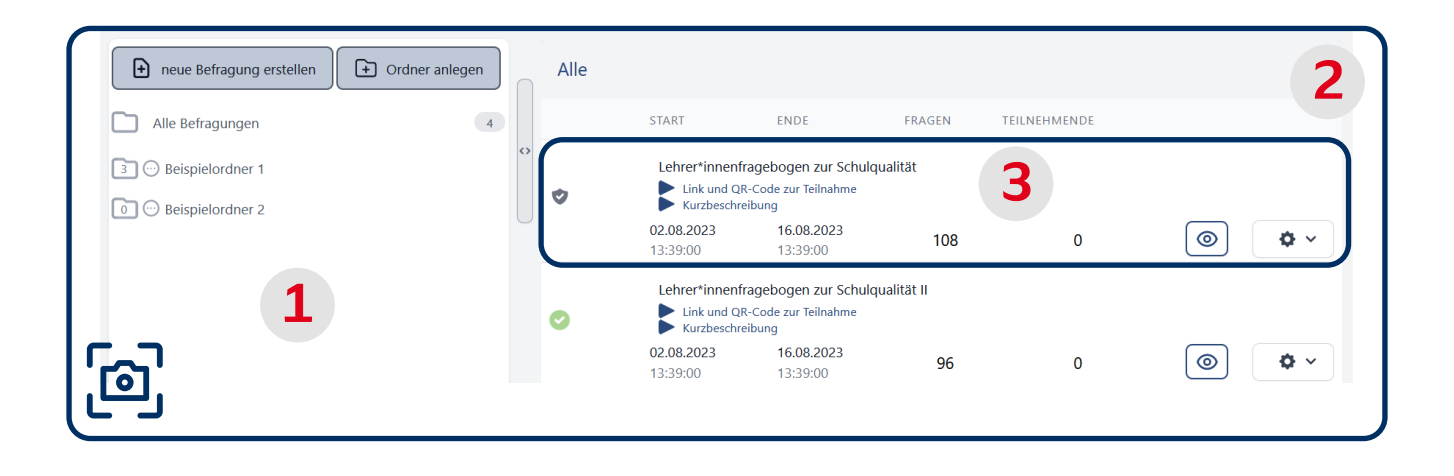

Im Bereich **1 Ordnerstruktur** können Sie mit den Schaltflächen **neue Befragung erstellen** und **Ordner anlegen** neue Befragungen und Ordner anlegen. Die neuen Ordner erscheinen anschließend im unteren Teil des Bereichs der Ordnerstruktur. Mit einem Klick auf den jeweiligen Ordner können Sie sich die in dem Ordner gespeicherten Befragungen anzeigen lassen. Die Zuordnung einer Befragung zu einem Ordner wird im Kapitel "6.2.1 Das Register **1: Einstellungen"** erklärt.

Im Bereich **2 Ordnerinhalte** werden alle einem Ordner zugeordneten Befragungen angezeigt. Dabei sehen Sie die wichtigsten Informationen dieser Befragungen auf einen Blick. Auf der linken Seite der jeweiligen Befragung können Sie anhand des Haken-Symbols sehen, ob eine Befragung aktiv ist oder nicht. Ist das Symbol grün ( $\bullet$ ) ist die Befragung aktiv, d.h. für die Befragten freigeschaltet; ist es grau ( $\blacktriangledown$ ), ist die Befragung inaktiv, d.h. noch nicht oder nicht mehr freigeschaltet.

Der dritte Bereich **3 Befragung** ist eine Zeile innerhalb des Bereichs **2** und enthält beispielhaft die wichtigsten Überblicksinformationen zu einer Befragung. So finden Sie unterhalb des Titels einer Befragung ein Dreieck-Symbol  $\blacktriangleright$ , auf das Sie klicken können, um zu den Befragungszugängen per Link und QR-Code zu gelangen. Sofern in der entsprechenden Befragung eine Kurzbeschreibung unter dem Register *01: Einstellungen* vorgenommen wurde (vgl. **"6.2.1 Das Register 1: Einstellungen"**), finden Sie ein weiteres Dreieck-Symbol , auf das Sie klicken können, um sich schnell über die Inhalte der Befragung zu informieren. Rechts neben dem Befragungstitel finden sich Angaben zum Start und zum Ende des eingestellten Befragungszeitraums, die Anzahl der Fragen sowie die Anzahl der Teilnehmenden, die die Befragung bislang abgeschlossen haben. Rechts daneben befindet sich das Vorschau-Symbol  $\lceil \, \circ \, \rceil$ . Mit einem Klick auf dieses stilisierte Auge können Sie die Befragungsvorschau öffnen und sich durch den Fragebogen klicken, ohne dabei selbst teilzunehmen. Ganz rechts können Sie mit einem Klick auf das Zahnrad-Symbol die Einstellungsmöglichkeiten einer Befragung öffnen.

<span id="page-8-0"></span>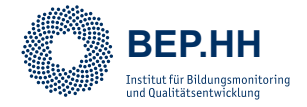

#### **6.1 Einstellungsmöglichkeiten**

Nachdem Sie auf das Zahnrad-Symbol  $\bullet$  geklickt haben, öffnet sich eine Liste der verschiedenen Einstellungsmöglichkeiten für die ausgewählte Befragung. Um das Menü wieder zu schließen, können Sie auf das X-Symbol (x) neben dem Titel der Befragung klicken.

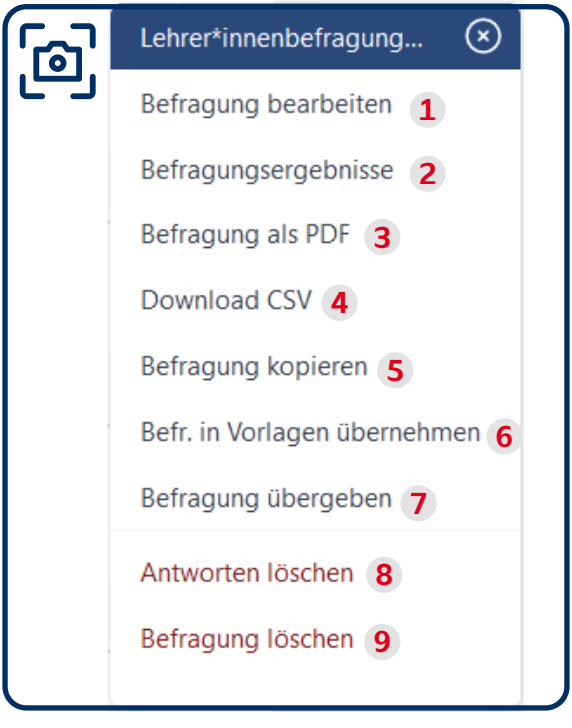

Die erste Option **1** ist **Befragung bearbeiten** und ermöglicht die individuelle Anpassung einer Befragung und wird im folgenden Kapitel **"6.2.1 Das Register 1: Einstellungen"** genauer vorgestellt.

Die folgende Option **2 Befragungsergebnisse** zeigt die Ergebnisse einer bereits durchgeführten Befragung an. Auch dieser Bereich wird in Kapitel "6.3 Befragungsergebnisse" einzeln vorgestellt.

Die Option **3 Befragung als PDF** ermöglicht das Öffnen/ Speichern der Befragung als PDF-Dokument.

Mit Option **4 Download CSV** können Sie die erhobenen Daten als CSV-Datei exportieren. So können Sie die Daten beispielsweise in Statistikprogrammen oder in Microsoft Excel öffnen und bearbeiten. Dies wird im Kapitel **"6.4 Download CSV – Weiterarbeit mit Statistiksoftware"** erläutert.

Option **5 Befragung kopieren** kann verwendet werden, um eine bestehende Befragung zu duplizieren.

Die hier angezeigte Option **6 Befr. in Vorlagen übernehmen** ermöglicht das Hinterlegen einer Befragung als Vorlage in der Vorlagenbibliothek. Nur Adminitsrator\*innen Ihrer Schule sind dazu berechtigt, Vorlagen auf Schulebene und damit für alle Unteraccounts des Adminbereichs einzustellen.

Option **7 Befragung übergeben** ermöglicht das interne Weiterleiten einer Befragung und der Befragungsergebnisse an andere Nutzende des BEP.HH.

Option **8** und **9** sind die **Löschfunktionen** und können genutzt werden, um eine Befragung ganz zu löschen oder die bereits eingegangenen Antworten zu einer Befragung zu löschen.

<span id="page-9-0"></span>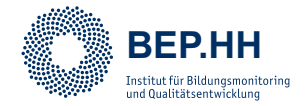

#### **6.2 Befragung bearbeiten**

Nachdem Sie eine neue Befragung erstellt haben, ist diese zunächst leer und muss von Ihnen bearbeitet werden. Um eine Befragung zu bearbeiten, müssen Sie über das Zahnrad-Symbol  $\bullet\$  die Einstellungsmöglichkeiten öffnen und, wie in Kapitel "6.1 **Einstellungsmöglichkeiten"** ausführlicher beschrieben, die Option *Befragung bearbeiten* wählen.

Damit gelangen Sie in ein neues Fenster zum Bearbeiten Ihrer Befragung. In diesem gibt es vier unterschiedliche Register, die Sie nacheinander durchgehen müssen, um eine Befragung zu erstellen und anschließend durchzuführen. Diese Register werden in den folgenden Unterkapiteln einzeln beschrieben: **1 Einstellungen**, **2 Fragen**, **3 Teilnehmende einladen** und **4 Status**.

Oberhalb dieser Register gibt es im Header des Fensters **Befragung bearbeiten** vier wichtige Schaltflächen für das Bearbeiten von Befragungen.

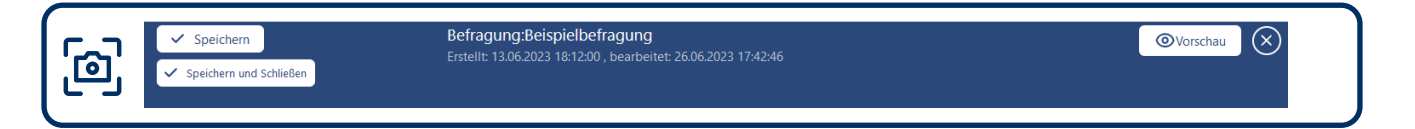

Die ersten beiden Schaltflächen sind auf der linken Seite im Header zu finden und sind von Ihrer Funktion ähnlich. Die Schaltfläche **Speichern** speichert Ihren Bearbeitungsfortschritt. Die Schaltfläche **Speichern und Schließen** speichert zuerst den Fortschritt und schließt dann das Bearbeitungsfenster. Die Schaltfläche **Vorschau** ermöglicht es Ihnen die Befragung in einem neuen Fenster so zu sehen, wie Sie später für die Teilnehmenden zu sehen wäre. Die letzte Schaltfläche ist das X-Symbol (3), mit dem Sie das Bearbeitungsfenster ohne Speichern schließen können. Ein Pop-Up-Fenster Ihres Browsers fragt Sie dann sicherheitshalber, ob Sie die Bearbeitung schließen wollen, ohne den Fortschritt zu speichern. Sobald Sie einen Themenbereich oder eine Frage in die Zwischenablage kopiert haben, was im Kapitel **"6.2.2.1 Themenbereiche bearbeiten"** gesondert erklärt wird, erscheint anstelle der **Speichern**-Schaltfläche die Schaltfläche **Zwischenablage**, mit der Sie einsehen können, welche Daten Sie zurzeit in Ihrer Zwischenablage haben.

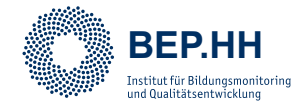

#### **6.2.1 Das Register 1: Einstellungen**

Das erste Register beim Bearbeiten Ihrer neuen Befragung ist das Register **1 Einstellungen**. In diesem Register werden zunächst die wichtigsten Daten der Befragung hinterlegt:

#### **1. Vorlage der Befragung**

Die Funktion des Einfügens einer Vorlage ermöglicht den Import einer bereits bestehenden Befragung, um diese anschließend nach Belieben anzupassen. Klicken Sie dazu auf die Schaltfläche **Vorlage auswählen** und suchen Sie anschließend aus der Vorlagenbibliothek eine Befragungsvorlage aus. Weitere Informationen zum Arbeiten mit Vorlagen finden Sie in Kapitel "7. Funktionsbereich "Vorlagen"".

#### **2. Titel**

Im Textfeld **Titel** können Sie den Titel Ihrer Befragung hinterlegen. Wählen Sie am besten einen Titel, der bereits die wichtigsten Informationen enthält (z. B. Zielgruppe, Oberthema o.Ä.).

#### **3. Kurzbeschreibung**

Im Bereich **Kurzbeschreibung** haben Sie zwei Möglichkeiten, die wichtigsten Informationen zu Ihrer Befragung zu hinterlegen. Diese Informationen tauchen dann auch in der Liste Ihrer Befragungen unter "Meine Befragungen" auf. Insbesondere wenn Sie Ihre Befragung mit anderen Mitgliedern Ihrer Organisation teilen wollen, ist diese Funktion sinnvoll. Die Befragten sehen diese Kurzbeschreibung später nicht.

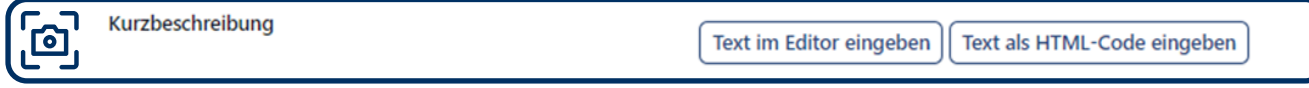

Mit der Schaltfläche **Text in Editor eingeben** öffnet sich ein herkömmlicher Texteditor (mit Funktionen zur Textformatierung wie in bspw. Microsoft Word), in dem Sie die Kurzbeschreibung Ihrer Befragung formatieren und hinterlegen können. Mit der Option **Text als HTML-Code eingeben** können Sie einen Text mit HTML-Formatierung eingeben und weiter bearbeiten.

Die Kurzbeschreibung lässt sich im Funktionsbereich **Meine Befragungen** mit einem Klick auf das Dreick-Symbol  $\blacktriangleright$  einsehen.

#### **HTML-Editor**

Nutzen Sie die zweite Option nur, wenn Sie die notwendigen Webdesign Fähigkeiten besitzen und die Optionen des Editors für Ihr Vorhaben unzureichend sind oder wenn Sie die Formatierung, beispielsweise aus Word, übernehmen möchten.

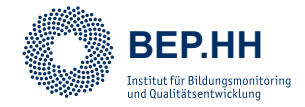

#### **4. Art der Einladung**

Mit der Art der Einladung können Sie festlegen, auf welchem Weg Sie Teilnehmende zu Ihrer Befragung einladen möchten. Dabei gibt es drei Optionen, welche im Kapitel "8.1 **Einladungsarten"** ausführlicher erklärt werden. Grundsätzlich können Sie die Teilnehmenden per offenem Link, mit einem Einmal- oder einem Mehrfach-Passwort-Link (bzw. über Einmaloder Mehrfach-TANs) einladen. Vor- und Nachteile der unterschiedlichen Optionen finden Sie ebenfalls im verlinkten Kapitel.

#### **5. Ordner**

Im Bereich **Ordner** können Sie festlegen, welchem Ordner die Befragung zugeordnet werden soll. Auf diesem Weg können Sie Ihre Befragungen im Funktionsbereich **Meine Befragungen** organisieren, damit Sie diese schnell finden, wenn Sie mit Ihren Befragungen weiterarbeiten möchten.

#### **6. Organisation**

Diese Option kann verwendet werden, wenn Sie für mehrere Organisationen / Schulen im BEP.HH arbeiten. Dann können Sie hier auswählen, welcher Organisation die Befragung zugeordnet werden soll.

#### **7. Befragung aktivieren**

Im Bereich **Befragung aktivieren** können Sie die Links zur Befragung für Teilnehmende freischalten. Dazu gibt es zwei Darstellungsformen des Schalter-Symbols. Ist dieses grün mit einem Haken ( $\bigcirc$ ), ist die Befragung aktiv; ist es grau mit einem X ( $\bigcirc$ ), ist die Befragung inaktiv. Schalten Sie Ihre Befragung erst aktiv, wenn Sie wirklich sicher sind, dass die Befragung zur Durchführung bereit ist. Ansonsten kann es bei nötigen Nachbearbeitungen zum Verlust von Ergebnissen der Befragung kommen.

#### **8. Weitere Optionen**

Mit der Funktion **Antwortübersicht aktivieren** können Sie festlegen, ob Teilnehmenden die Möglichkeit gegeben werden soll, nach der Durchführung der Umfrage Ihre Ergebnisse herunterzuladen.

<span id="page-12-0"></span>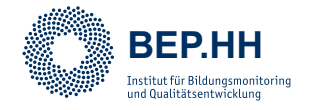

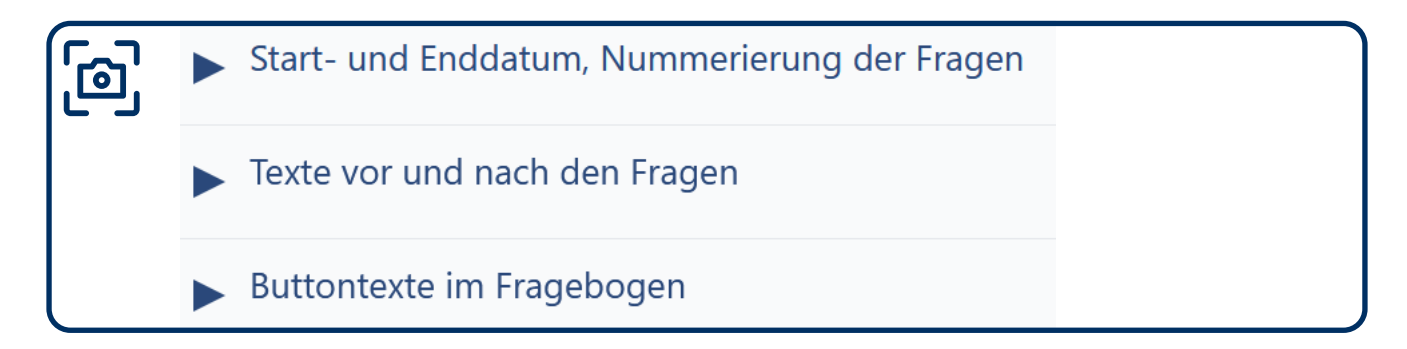

Abschließend können in den drei Unterregistern der Einstellungen noch **Start- und Enddatum**  der Befragung festgelegt, die **Nummerierung der Fragen** konfiguriert, **Begrüßungs- und Verabschiedungstexte** verfasst und **Buttontexte im Fragebogen** angepasst werden. All diese Optionen ermöglichen Ihnen die individuelle Gestaltung Ihres Fragebogens. Falls Sie dies nicht benötigen, sind in allen Bereichen Standard-Texte voreingestellt.

#### **6.2.2 Das Register 2: Fragen**

Im folgenden Kapitel werden die wichtigsten Informationen zur inhaltlichen Gestaltung Ihrer Fragebögen bereitgestellt. Dabei erläutern wir in diesem Handbuch die Umsetzung im BEP.HH. Falls Sie Unterstützung bei der **Fragebogenkonzeption** und der **Itemformulierung** benötigen, haben wir für Sie im Funktionsbereich **Weitere Unterstützungen** entsprechende Informationsmaterialien bereitgestellt.

#### **6.2.2.1 Themenbereiche bearbeiten**

Im zweiten Register können Sie Ihre Befragung inhaltlich gestalten. Im Register **2 Fragen** können Sie Fragen für Ihre Befragung definieren und die Reihenfolge festlegen.

Die Fragen sind zunächst in Themenbereiche untergliedert. Diese Themenbereiche können Sie individuell konfigurieren. Sie erzeugen in der Befragung einen, den einzelnen Fragen übergeordneten Bereich, in dem Sie z. B. übergreifende Informationen oder Erläuterungen zu mehreren Fragen bereitstellen können.

Jede neue Umfrage enthält bereits einen Themenbereich. Wenn Sie weitere Themenbereiche hinzufügen wollen, klicken Sie dazu auf die Schaltfläche **Themenbereich hinzufügen**. Zu

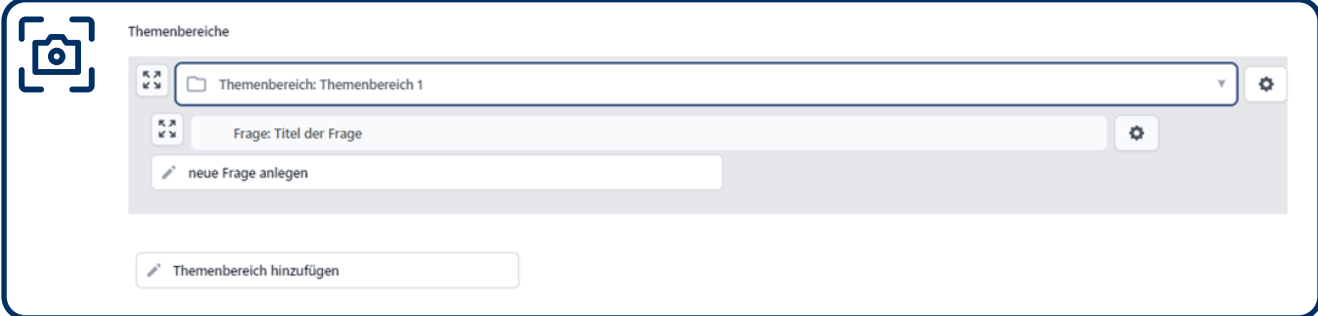

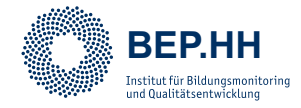

Beginn ist ein neuer Themenbereich leer. Um diesen zu bearbeiten, klicken Sie auf das Zahnrad-Symbol  $\rightarrow \rightarrow$  und wählen dort die Option *Themenbereich Einstellungen* aus.

Die weiteren Optionen sind *Themenbereich duplizieren*, *in Zwischenablage kopieren* und *Themenbereich löschen*. Die Option in *Zwischenablage kopieren* ermöglicht es Ihnen, z. B. einen Themenbereich aus einer Befragung oder einer Fragebogenvorlage zu kopieren und in einer anderen Befragung aus der Zwischenablage einzufügen. Um diesen dann einzufügen, müssen Sie auf die Schaltfläche Zwischenablage klicken. Im erscheinenden Fenster sehen Sie dann die bereits in die Zwischenablage kopierten Themenbereiche und Fragen.

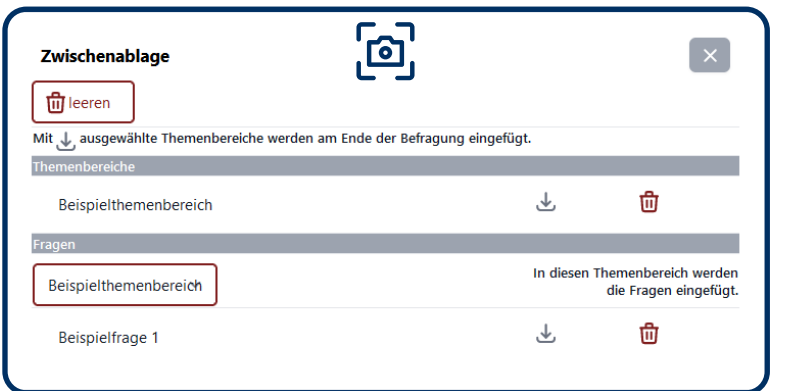

Im Fenster **Zwischenablage**  haben Sie die Möglichkeit, hinterlegte Themenbereiche und Fragen mit einem Klick auf das Herunterladen-Symbol  $\&$  in die aktuelle Befragung einzufügen. Themenbereiche werden dabei immer ans Ende der Befragung gesetzt. Bei den Fragen können Sie oberhalb der Frage auswählen

in welchen Themenbereich Sie die Frage einfügen möchten. Klicken Sie dazu in den Bereich und wählen Sie anschließend den gewünschten Themenbereich aus. Sie können die einzlenen Themenbereiche und Fragen mit einem Klick auf das Löschen-Symbol n aus der Zwischenablage löschen. Weitergehend können Sie mit einem Klick auf die Schaltfläche **Leeren** den gesamten Inhalt der Zwischenablage löschen.

Links neben den Themenbereichen und Fragen ist immer ein Pfeile-Symbol [24], mit dem Sie die Möglichkeit haben, sowohl Fragen als auch Themenbereiche per Drag-and-Drop zu verschieben. Damit können Sie die Reihenfolge individuell anpassen.

#### **Praxisbeispiel: Themenbereichs-Beschreibungen**

Wenn Sie z. B. Eine Umfrage zum Ganztagsunterricht ihrer Schule machen möchten, könnte ein Themenbereich dieser Umfrage die Hausaufgabenbetreuung sein. In den Text des Themenbereiches könnten Sie dann z. B. "Uns interessiert deine Meinung zur Hausaufgabenbetreuung. Bitte beziehe deine Antworten auf deine Erfahrungen mit der Hausaufgabenbetreuung im vergangenen Schulhalbjahr."hinterlegen, damit die Teilnehmenden wissen, worauf die Fragen genau bezogen ist.

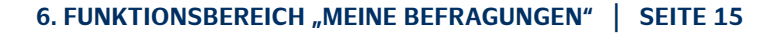

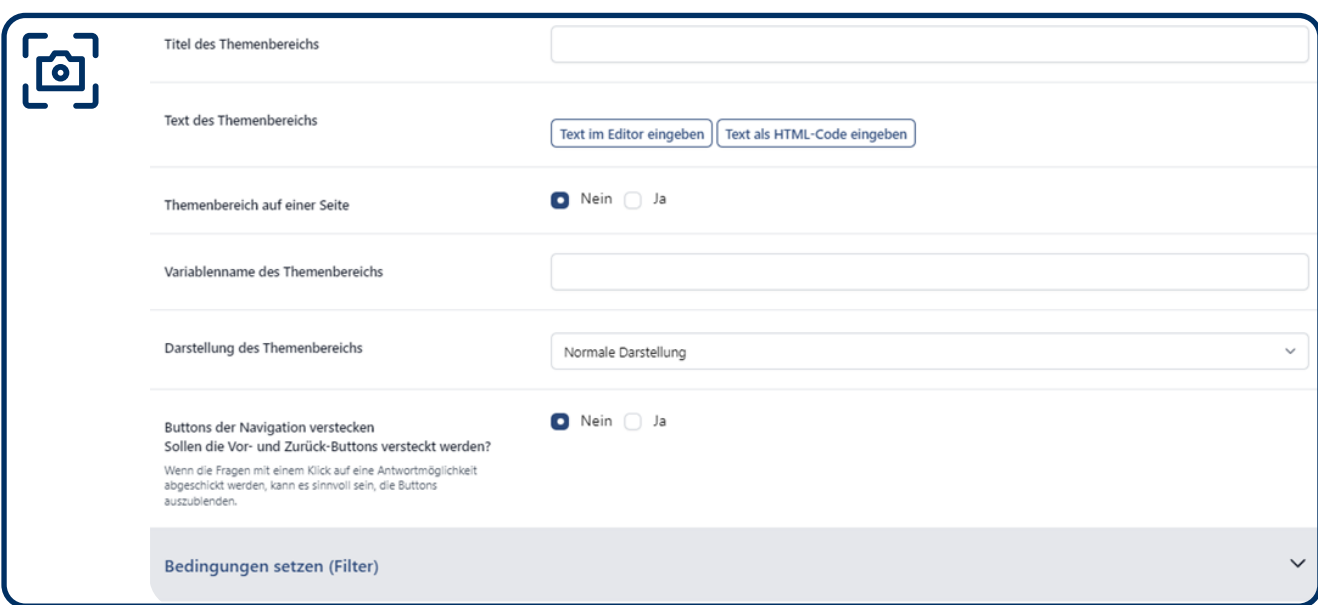

Im Fenster **Themenbereich Einstellungen** haben Sie verschiedene Optionen einen Themenbereich zu konfigurieren. Zunächst können Sie auch hier den Titel und einen Text hinterlegen. Mit der nächsten Option können Sie festlegen, ob der Themenbereich auf einer Seite dargestellt werden soll. Dies bedeutet, dass alle Fragen des Themenbereiches direkt untereinander dargestellt werden. Alternativ muss nach dem Beantworten jeder Frage eine Schaltfläche (z.B. "weiter") bedient werden, um zur jeweils nächsten Frage zu gelangen.

Im Textfeld **Variablenname des Themenbereichs** können Sie den Variablennamen festlegen, der beispielsweise bei der CSV-Ausgabe Ihrer Befragung in Statistikprogrammen angezeigt werden soll. Der Variablenname sollte kurz sein, das Thema beinhalten und für die einzelnen Fragen des Themenbereichs durchnummeriert werden. Die letzte Option ermöglicht das Verstecken von Vor- und Zurück-Buttons. Die Funktion wird nur wirksam, wenn Sie (wie in 6.2.1. / 8. weitere Optionen beschrieben) nach der Beantwortung der letzten Frage direkt zu einer neuen Befragung weitergeleitet wird. Ansonsten werden die Vor- und Zurück-Buttons zum Navigieren durch den Fragebogen benötigt. Die Bedingungen werden in Kapitel **"6.2.2.6 Bedingungen setzen"** separat erklärt.

Auch im Fenster **Themenbereich bearbeiten** finden Sie im Header die Schaltflächen **Speichern, Speichern und Schließen** und das X-Symbol (x), um Ihre Anpassungen zu Speichern bzw. den Bereich wieder zu verlassen.

#### **6.2.2.2 Fragen bearbeiten**

<span id="page-14-0"></span>**BEP.HH**

titut für Bildungsmonitoring<br>d Qualitätsentwicklung

In ieder Befragung muss es mindestens eine Frage geben, damit diese in der fertigen Befragung angezeigt werden kann.

Neben den Fragen sind sowohl das Pfeile-Symbol  $\frac{5}{4}$  zum Verschieben der Fragen als auch das Zahnrad-Symbol mit den Optionen *Frage duplizieren*, *in Zwischenablage kopieren*, *Frage bearbeiten* und *Frage löschen* zu finden. Die Optionen haben dabei dieselben

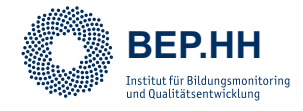

Funktionen wie bei Themenbereichen. Um also eine Frage inhaltlich gestalten zu können, müssen Sie die Option *Frage bearbeiten* auswählen.

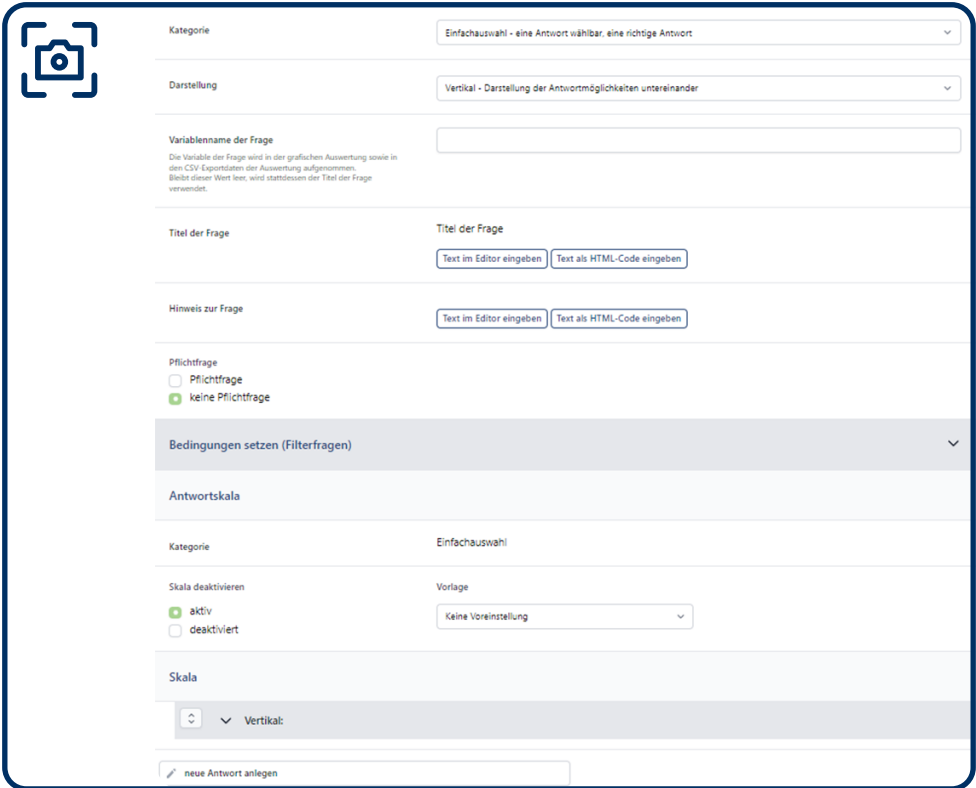

In der Bearbeitung einer Frage gibt es verschiedene Möglichkeiten. Dabei wird in diesem Kapitel zunächst auf die Einstellungsmöglichkeiten eingegangen, die bei allen Fragen gleich sind. Im folgenden Kapitel **"6.2.2.3 Fragekategorien"** werden dann spezifische Optionen für einzelne Fragekategorien separat erläutert.

Zunächst müssen Sie die **Kategorie** Ihrer Frage festlegen. Dabei können Sie zwischen Einfachauswahl, Mehrfachauswahl und Textfrage auswählen. Eine Einfachauswahl wählen Sie, wenn Sie beispielsweise den Grad der Zustimmung zu einer Aussage (z.B. "Ich gehe gern in die Schule") mit verschiedenen Antwortkategorien abfragen möchten (z.B. trifft nicht zu, trifft eher nicht zu, trifft eher zu, trifft zu). Eine Mehrfachauswahl wählen Sie, wenn Sie mehrere Antwortmöglichkeiten anbieten und den Befragten einräumen, mehrere dieser Möglichkeiten auszuwählen. Eine Textfrage ist eine offene Frage, die die Befragten frei beantworten und einen Text eingeben. Im Falle einer Einfach- oder Mehrfachauswahl muss anschließend auch die **Darstellung** der Frage gewählt werden. Dabei gibt es die vertikale und horizontale Darstellungsform. Sie legen damit fest, ob die Antwortalternativen neben- oder untereinander dargestellt werden sollen. Als dritte Option gibt es noch die Matrixdarstellung, eine tabellarische Darstellung mehrerer Fragen, die in Kapitel "6.2.2.4 **Darstelltungsformen und Matrixfragen"** separat erklärt wird.

Die anschließenden Optionen sind dabei für die unterschiedlichen Fragekategorien und Darstellungsformen gleich: Mit dem **Variablenname der Frage** legen Sie fest, mit welchem

<span id="page-16-0"></span>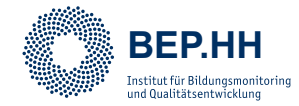

Variablennamen Sie die Frage versehen möchten, um diese leichter identifizieren zu können, wenn Sie Ihre Befragungsergebnisse in einem Statistikprogramms separat auswerten möchten. Auch hier sollte der Variablenname kurz, prägnant und am Thema der Frage orientiert ausgewählt werden. Weitergehend bietet sich eine durchgehende Nummerierung der einzelnen Fragen eines Themenbereiches an. Im Bereich **Titel der Frage** können Sie die Frage stellen, die Sie beantworten lassen möchten, während Sie beim **Hinweis zur**  Frage weitere Informationen, wie Hinweise zur Beantwortung (z.B. "Mehrfachantworten sind möglich") bereitstellen können. Schließlich können Sie festlegen, ob die Frage eine **Pflichtfrage** sein soll oder ohne Beantwortung übersprungen werden kann. Pflichtfragen müssen ausgefüllt werden, um die Befragung fortsetzen zu können.

Abschließend muss bei den Kategorien Einfach- und Mehrfachauswahl die Antwortskala hinterlegt werden. Wie Sie Skalen konfigurieren und welche Skalen sich bei welchen Fragetypen empfehlen, erläutern wir für Sie in Kapitel **"6.2.2.5 Antwortskalen"**.

Im Fenster **Fragen bearbeiten** finden Sie im Header die Schaltflächen **Speichern**, **Speichern und Schließen** und das X-Symbol (x), um Ihre Anpassungen zu Speichern bzw. den Bereich wieder zu verlassen.

#### **6.2.2.3 Fragekategorien**

Die drei Fragekategorien, welche Sie im BEP.HH verwenden können sind 1. *Einfachauswahl – eine Antwort wählbar, eine richtige Antwort*, 2. *Mehrfachauswahl – mehrere wählbar, mehrere richtige Antworten* und 3. *Textfrage*.

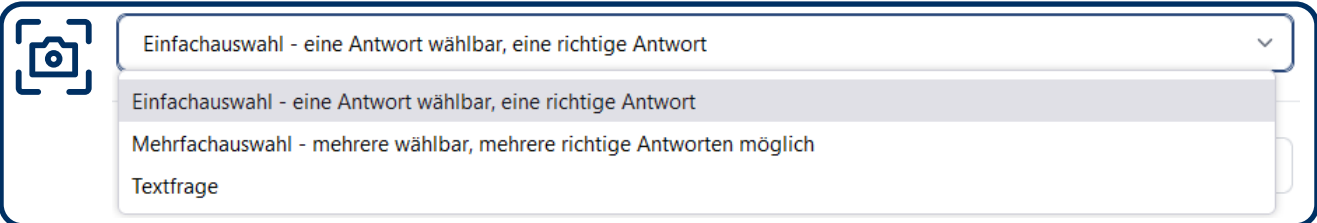

Bei der ersten Option können die Teilnehmenden nur eine Antwort auswählen. Diese Fragekategorie eignet sich z. B. bei Ja-Nein-Fragen oder bei der Erfassung von Informationen über die Teilnehmenden. Ebenfalls sinnvoll ist diese Fragekategorie, wenn sich die Antwortoptionen gegenseitig ausschließen.

Die zweite Option ermöglicht die Auswahl mehrerer Antworten. Sie eignet sich für Fragen, die mehrere Optionen aufzeigen. So könnte mit dieser Fragekategorie zum Beispiel nach einem möglichen Termin gefragt werden.

Dabei können Sie im Bereich **Antwortalternativen** einstellen, wie viele Antwortoptionen minimal ausgewählt sein müssen und wie viele Antwortoptionen maximal ausgewählt werden können. Die angebotenen Optionen im zugehörigen Drop-Down-Menü richten sich dabei an den erstellten Antwortoptionen aus. Erstellen Sie also zunächst alle benötigten Antwortoptionen und richten Sie anschließend die Begrenzungen ein.

<span id="page-17-0"></span>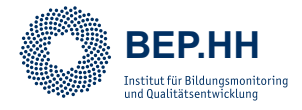

Die letzte Option ermöglicht das Erstellen einer offenen Frage mit Freitextantwort. Mit dieser Fragekategorie wird ein Textfeld erstellt, in dem die Teilnehmenden eintragen können, was sie antworten möchten.

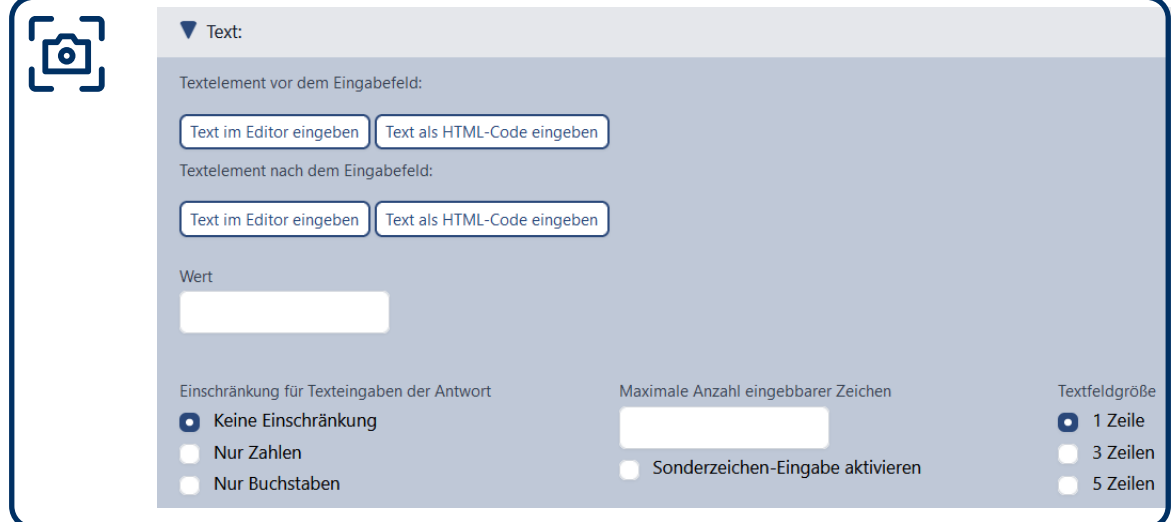

Das Textfeld zur Beantwortung der Freitext-Fragen kann dabei im Bereich **Skala** individuell konfiguriert werden. Weitergehend können vor und nach dem Eingabefeld Textelemente bereitgestellt werden und es kann festgelegt werden, welche Zeichen zulässig sind und wie umfangreich die Antworten sein dürfen.

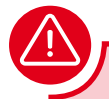

#### **Auswertung von Freitextaufgaben**

Freitext-Fragen können in der Auswertung anspruchsvoll sein. Vor allem bei Befragungen, die von vielen Teilnehmenden ausgefüllt werden sollen, müssen die Antworten anschließend händisch geordnet und ggf. kategorisiert werden.

#### **6.2.2.4 Darstelltungsformen und Matrixfragen**

Im Bereich **Darstellung** können Sie die Darstellungsform Ihrer Frage auswählen. Dabei stehen drei Optionen zur Wahl. 1. *Vertikal - Darstellung der Antwortmöglichkeiten untereinander*, 2. *Horizontal - Darstellung der Antwortmöglichkeitn nebeneinander* und 3. *Matrixfrage – Mehrere Fragen mit gleichen Antwortmöglichkeiten auswählen*. Die ersten beiden Optionen legen fest, wie die Antwortoptionen Ihrer Frage angezeigt werden sollen. Ansonsten bleibt die Konfiguration Ihrer Frage jedoch gleich. Mit der dritten Option verändert sich die Darstellung des Fensters **Frage bearbeiten** zur Bearbeitung einer Matrixfrage. Dabei gibt es einige Besonderheiten:

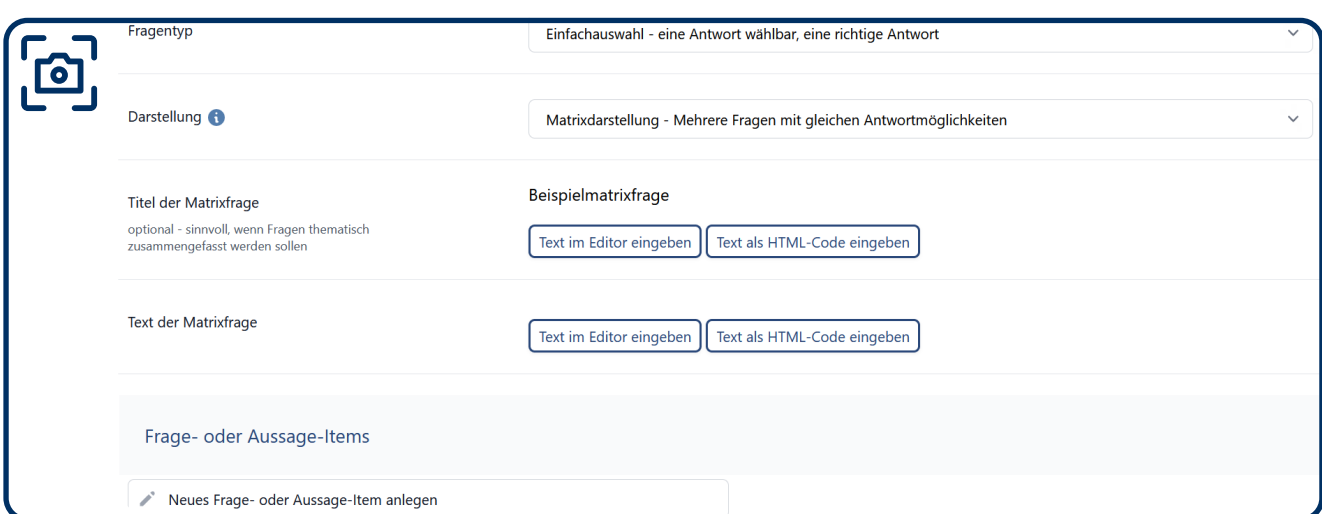

**BEP. HH**<br>stitut für Bildungsmonitoring<br>d Qualitätsentwicklung

Matrixfragen zeichnen sich durch eine gemeinsame Antwortskala aus. Das bedeutet, dass die Antwortoptionen nur einmal hinterlegt werden und die Fragen oder Aussagesätze (Items) alle mit dieser Antwortskala beantwortet werden müssen. Die Antwortskala wird dabei auf dieselbe Art angelegt, wie bei anderen Fragen der Kategorien Einfachauswahl oder Mehrfachauswahl. Wie Antwortskalen konfiguriert werden, erklären wir Ihnen im folgenden Kapitel "6.2.2.5 Antwortskalen".

Die einzelnen Items, also Fragen und Aussagen die mit der Antwortskala beantwortet werden sollen, können Sie über die Schaltfläche **neues Frage- oder Aussage-Item** anlegen kreieren. Mit einem Klick auf das neu angelegte Item können sie den Text des Frage- oder Aussage-Items eingeben.

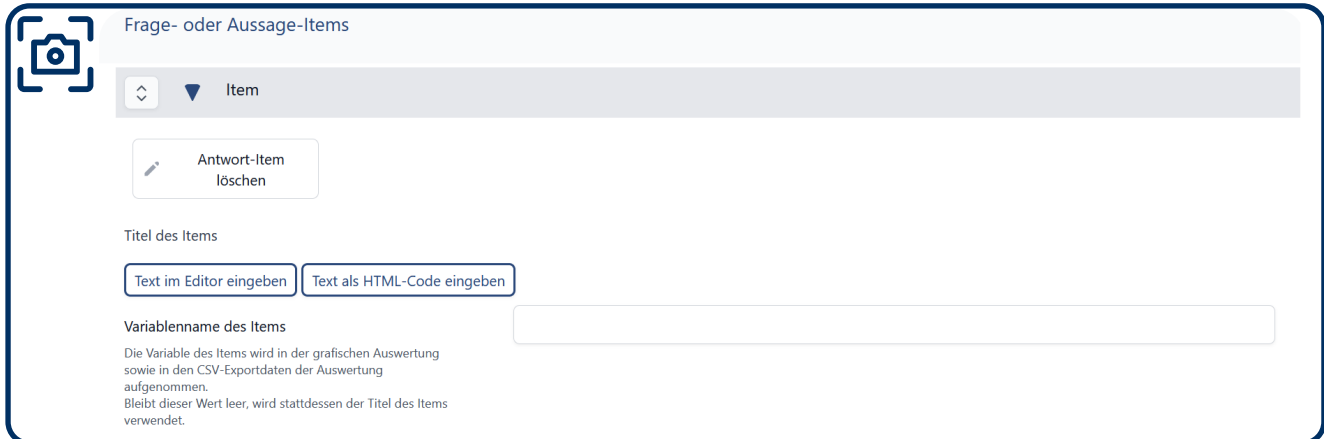

In der Konfiguration der Items können Sie analog zur Konfiguration neuer Fragen den Titel den **Titel des Items** und den **Variablennamen des Items** hinterlegen. Wenn Sie ein Item löschen möchten, können Sie die Schaltfläche **Antwort-Item löschen** nutzen. Auf diese Weise können Sie die benötigten Items Ihrer Matrixfrage anlegen, eine Antwort-Skala konfigurieren und abschließend die Frage über die Schaltfläche **Speichern** oder **Speichern und Schließen** im Header absichern und den Bereich verlassen.

<span id="page-19-0"></span>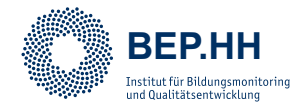

#### **6.2.2.5 Antwortskalen**

Im untersten Bereich des Fensters **Fragen bearbeiten** können Sie die Antwortskala der Frage festlegen. Es wird Ihnen im Bereich **Antwortskala** angezeigt, welche Fragekategorie ausgewählt wurde, und die Möglichkeit geboten, eine Antwortskala aus gängigen Vorlagen auswählen. Wenn Sie weitere Informationen zur Konzeption von Antwortskalen brauchen, können Sie sich das Dokument **Tipps zur Fragebogenkonstruktion & Itemformulierung** im Funktionsbereich **Weitere Unterstützungen** ansehen.

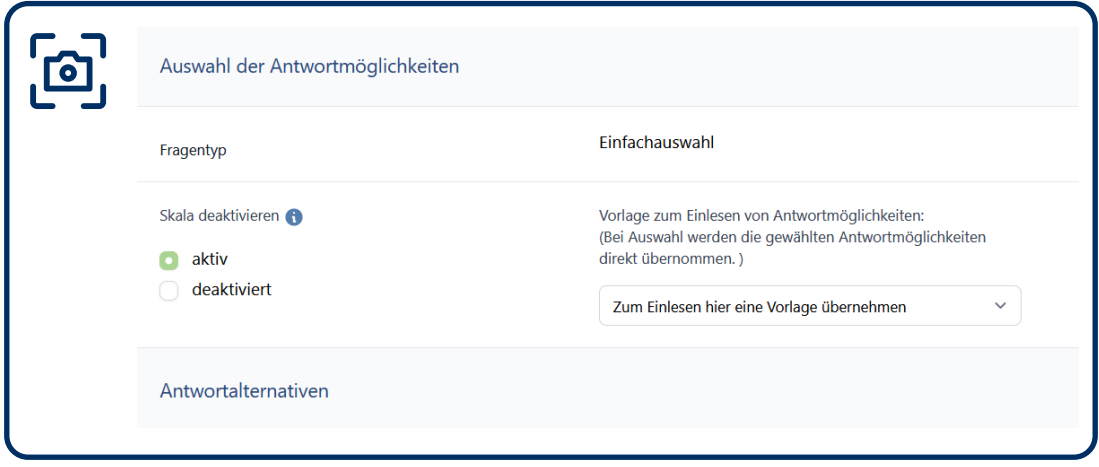

Sofern Sie keine voreingestellte Antwortskala auswählen, müssen Sie zum Konfigurieren einer Skala zunächst die benötigte Anzahl an Antwortmöglichkeiten hinzufügen. Mit einem Klick auf die Schaltfläche **neue Antwort anlegen** können Sie neue Antworten einfügen. Diese können dann auch als Antwort für z.B. Sonstiges oder keine Angabe konfiguriert werden. Mit einem Klick auf die neue Antwort öffnet sich der Bereich, in dem Sie diese definieren können. Im Bereich Skala deaktivieren können Sie die Skala aktiv und inaktiv schalten. Dies sollten Sie nur dann tun, wenn eine Frage nicht beantwortet, sondern nur als Textbaustein genutzt werden soll.

Im Textfeld **Antworttext** können Sie den Wortlaut einer Antwortalternative eingeben, der dann während der Befragung angeklickt werden kann. Im Feld **Wert** können Sie einen numerischen Wert hinterlegen. Dies ist für eine statistische Auswertungen der Befragungsdaten wichtig.

#### **Skalen bei Matrixfragen**

Behalten Sie im Hinterkopf, dass die Skala bei Matrixfragen für alle Frage-/Ausage-Items übernommen wird. Passen Sie also die Frage-/Aussage-Items so an, dass Sie zur Skala Ihrer Matrixfrage passen.

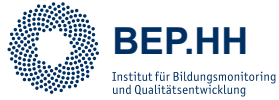

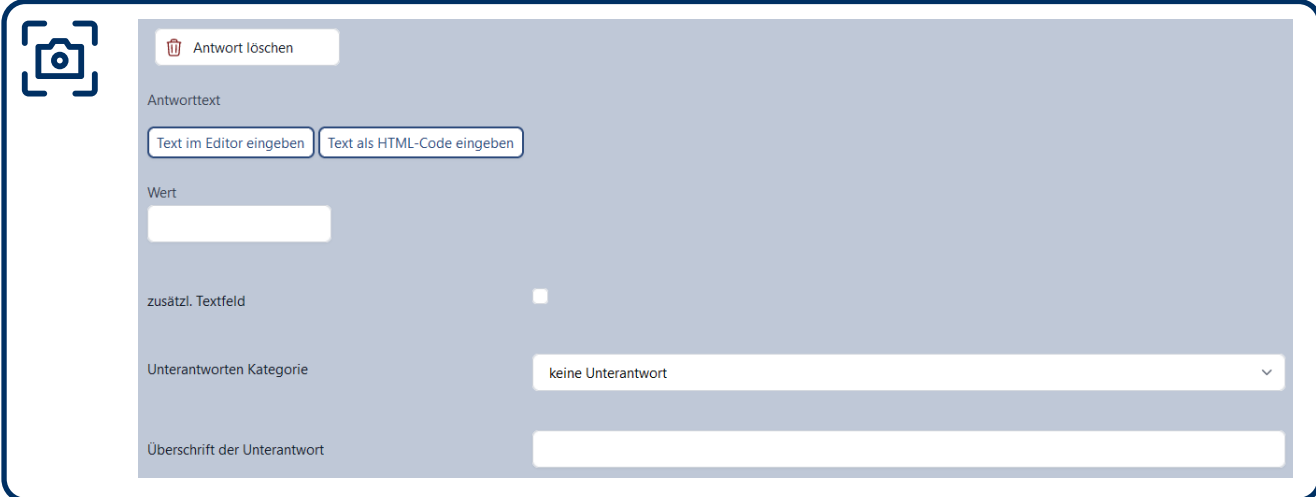

Mit der unteren Option **zusätzl. Textfeld** können Sie ein Textfeld einfügen lassen, in welchem die Nutzenden z. B. Ihre Antwort individuell begründen können. Weitergehend können Sie hier auch Unterantworten einfügen, also weitere Items, die erst dann erscheinen, wenn die aktuelle Antwort ausgewählt wurde. Dazu können Sie im Drop-Down-Menü **Unterantworten-Kategorie** eine Antwortkategorie auswählen und bei **Überschrift der Unterantwort** das neue Item eintragen.

Legen Sie auf diese Weise die benötigten Antwortenalternativen für Ihre Fragen an. Anschließend können Sie auch hier im Header die **Speichern**-, **Speichern und Schließen**-Schaltfläche oder das X-Symbol  $\otimes$  verwenden.

#### **Werte Ihrer Antwortoptionen**

Versehen Sie bei metrischen oder ordinalen Skalen die Antwortalternative mit der negativsten Ausprägung (z.B. "trifft überhaupt nicht zu") mit dem Wert 1, die nächste Antwortalternative (z.B. "trifft eher nicht zu") mit dem Wert 2 usw. und Ausweichalternativen (z.B. "weiß nicht" oder "kann ich nicht beurteilen") mit dem Wert -99. Die Einhaltung dieser Konvention führt dazu, dass Ihnen die Ergebnisdarstellung Ihrer Befragung zuverlässige Mittelwerte zu einzelnen Frage- oder Aussage-Items ausgibt. Bei nominalen Skalen (z.B. der Frage nach dem Geschlecht) können Sie den Antwortalternativen ebenfalls ganze Zahlen ab 1 zuweisen.

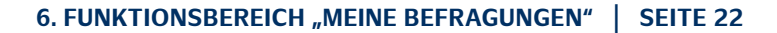

<span id="page-21-0"></span>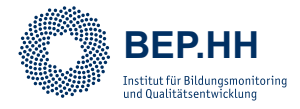

#### **6.2.2.6 Bedingungen setzen**

Mit dem Setzen von Bedingungen können Sie in Ihrer Befragung z.B. festlegen, dass ein Themenbereich oder eine Frage nur dann angezeigt und bearbeitet werden muss, wenn vorher eine andere Frage in bestimmter Art und Weise beantwortet wurde (Filterführung). Dies erlaubt es Ihnen, bestimmten Personengruppen unter den Befragten Fragen zu stellen, die nur sie beantworten können und sollen. Um solche Bedingungen einzustellen, müssen Sie im jeweiligen Fenster, also unter **Themenbereich bearbeiten** oder **Frage bearbeiten** den Bereich **Bedingungen setzen (Filter)** öffnen, indem Sie auf den Bereich klicken.

Mit dem Klick auf den Bereich öffnet sich der jeweilige Unterbereich, in dem Sie mit einem Klick auf die Schaltfläche **Bedingung hinzufügen** eine neue Bedingung einrichten. Dazu stehen verschiedene Drop-Down-Menüs und Textfelder bereit.

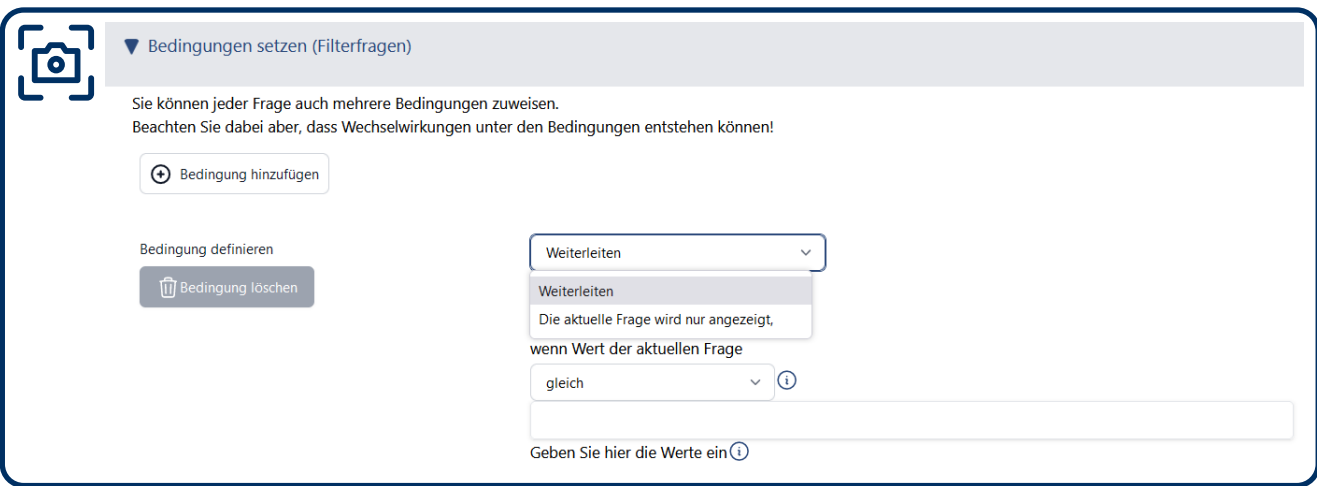

Im oberen Drop-Down-Menü können Sie bei Bedingungen für Fragen zunächst auswählen, welche Funktion erfüllt werden soll. Dabei haben Sie die Optionen *Weiterleiten zu dieser Frage:* und *Die aktuelle Frage wird nur angezeigt, wenn die Antwort dieser Frage:* Mit der ersten Option *Weiterleiten zu dieser Frage:* wird definiert, dass die Befragung bei der Wahl einer oder mehrerer bestimmter Antwortalternativen mit einer bestimmten Frage fortgesetzt wird. Es ist so möglich, dass Befragte Fragen überspringen, die nicht an sie adressiert sind. Bei der zweiten Option *Die aktuelle Frage wird nur angezeigt, wenn die Antwort dieser Frage:* wird definiert, dass eine bestimmte Frage nur angezeigt wird, wenn eine andere Frage in bestimmter Weise beantwortet wurde. Sofern eine andere Antwort gegeben wurde, wird die Frage ausgeblendet. Bei Bedingungen für Themenbereiche gibt es nur die zweite Option.

Im zweiten Drop-Down-Menü können Sie das Frage- oder Aussage-Item auswählen, von der die Bedingung abhängig gemacht wird. Dort werden alle bisher in Ihrer Befragung angelegten Frage- oder Aussage-Items angezeigt. Unter diesem Drop-Down-Menü können Sie die Art der Abhängigkeit auswählen. Mit einem Klick auf das I-Symbol 1 neben dem Drop-Down-Menü werden die verschiedenen Arten der Abhängigkeit erklärt. Abschließend müssen Sie noch den gewünschten Wert bei dem Frage- oder Aussage-Item auswählen, von der die Bedingung abhängig gemacht wird. Dafür ist es wichtig, dass Sie, wie in Kapitel

<span id="page-22-0"></span>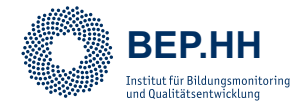

#### **"6.2.2.5 Antwortskalen"** erläutert wurde, den Antworten Werte zuweisen.

Wenn Sie eine Bedingung wieder löschen möchten, können Sie die Schaltfläche **Bedingung löschen** verwenden.

#### **6.2.3 Das Register 3: Teilnehmende einladen**

Im 3. Register des Fensters **Befragung bearbeiten** können Sie Teilnehmenden zu Ihrer Befragung einladen. Welche Einladungsarten es gibt, welche Besonderheiten sie haben und wie Sie diese einstellen können, erklären wir Ihnen in Kapitel **"8.1 Einladungsarten"**. In diesem Kapitel zeigen wir Ihnen, wie Sie das Register **3 Teilnehmende einladen** verwenden können, um Ihre Befragung den Teilnehmenden zuzusenden und wie Sie diese Nachrichten individuell für Ihr Befragungsvorhaben anpassen können.

Wenn Sie das Register **3 Teilnehmende einladen** öffnen, finden Sie unterschiedliche Funktionen, die davon abhängen, welche Einladungsart Sie im Register **1 Einstellungen**  über die Schaltfläche **Art der Einladung** ausgewählt haben. Diese Funktionen werden in den Kapiteln **"8.1.2 Verteilung eines offenen Links"** bis **8.1.4** erläutert. Wenn Sie Ihre Befragung über einen per Email versandten Link oder TANs verteilen wollen, haben Sie im Register **3 Teilnehmende einladen** immer die Möglichkeit dazu, dies aus dem BEP.HH heraus zu tun. Um jedoch Emails aus dem BEP.HH heraus versenden zu können, müssen Sie die Kontakte zuerst im Funktionsbereich **Adressen** hinterlegen. Dies wird ebenfalls in Kapitel "8. Funktionsbereich "Adressen"" erläutert. Wenn Sie bereits Adressen hinterlegt haben, können Sie Ihre Befragungen an diese versenden.

Um eine Befragung aus dem BEP.HH zu versenden, müssen Sie zunächst die Emailadressen der Empfänger\*innen eintragen. Dazu haben Sie ein Freitextfeld, in dem Sie die Namen der Empfänger\*innen eintragen und auswählen können. Anschließend können Sie die Email im Bereich **Einladungs-Text verfassen** per Mausklick auf das Brief-Symbol verschicken. Unterhalb des Einladungs-Textes können Sie auch einen **Erinnerungs-Text** verfassen und analog versenden. In beiden Email-Vorlagen werden Anrede, Befragungstitel, Zeitraum der Befragung und der Zugang zur Befragung (Link oder TAN) automatisch eingefügt, weil diese Informationen durch die im Register **1 Einstellungen** und unter **Adressen** von Ihnen vorgenommenen Einträge bereits im BEP.HH enthalten sind. Sie können die Texte aber auch anpassen und auf automatische Rückgriffe auf diese Informationen verzichten.

#### **6.2.4 Das Register 4: Status**

Das Register **4 Status** ist das letzte Register im Fenster **Befragung bearbeiten**. In diesem Register können Sie die wichtigsten Informationen zu Ihrer Befragung einsehen. Darunter fallen das Start- und Enddatum, die Art der Einladung, ob die Befragung aktiv oder inaktiv ist und die Links zum Durchführen der Befragung. Sie können hier ebenfalls einsehen, wie viele Teilnehmende die Befragung bereits durchgeführt haben.

<span id="page-23-0"></span>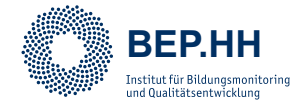

#### **6.3 Befragungsergebnisse**

Nachdem Sie jetzt wissen, wie Sie Ihre Befragungen gestalten und durchführen können, wird im Folgenden erläutert, wie Sie die Ergebnisse Ihrer Befragung einsehen und weiterverarbeiten können. Dazu wird es in diesem Kapitel um die BEP.HH-Interne Einsicht der Befragungsergebnisse gehen und im folgenden Kapitel **"6.2.4 Das Register 4: Status"** um den Download von Befragungsergebnissen, um sie mit einer anderen Software weiter zu bearbeiten.

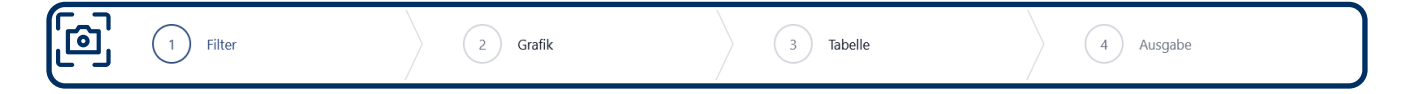

Um innerhalb des BEP.HH die Ergebnisse Ihrer durchgeführten Befragungen einzusehen, können Sie im Funktionsbereich **Meine Befragungen** auf das Zahnrad-Symbol  $\bullet$  klicken und dort die Option *Befragungsergebnisse* auswählen. Damit gelangen Sie ins Fenster **Befragungsergebnisse** Ihrer aktuellen Befragung. Hier gibt es vier Register: **1 Filter**, **2 Grafik**, **3 Tabelle** und **4 Ausgabe**.

Im **Register 01 Filter** können Sie Ihre Befragungsergebnisse nach den Antworten auf einzelne Frage- oder Aussage-Items filtern lassen. Mit dieser Funktion können Sie also Teilgruppen definieren und sich für einzelne Teilgruppen die Ergebnisse ansehen. Das ist zum Beispiel hilfreich, wenn Sie mit einer Befragung mehrere Berufsgruppen innerhalb Ihrer Schule/ Einrichtung befragt haben und die Befragungsergebnisse für einzelne Gruppen separat auswerten wollen.

Um einen Filter zu setzen, können Sie die Checkbox der jeweiligen Antwort auswählen und anschließend die Schaltfläche **Filter anwenden** klicken. Damit werden die Befragungsergebnisse in allen Bereichen nach dem aktuellen Filter ausgegeben. Das bedeutet, dass auch in den weiteren Registern die aktuell eingestellte Filterung angewendet wird und Sie auf diesem Weg im Register **04 Ausgabe** auch separate Auswertungen als PDF herunterladen können. Um die Filterung zu verändern, können Sie bereits angewählte Checkboxen mit einem Klick wieder abwählen oder andere Checkboxen auswählen. Wenn Sie die Filterung deaktivieren möchten, können Sie auf die Checkbox "Filter leeren:" und anschließend die Schaltfläche **Filter anwenden** klicken.

Das zweite Register **02 Grafik** erlaubt es Ihnen, die Befragungsergebnisse einzusehen. Sofern Sie im Register **01 Filter** einen Filter ausgewählt haben, werden hier auch nur die Ergebnisse der ausgewählten Teilgruppe angezeigt. Die Befragungsergebnisse werden für jedes Frageoder Aussage-Item in einem Diagramm visualisiert. Zusätzlich werden die wichtigsten Informationen zu den einzelnen Antwortalternativen angezeigt: wie oft diese ausgewählt wurden (absolute Häufigkeiten), wie viel Prozent dies von den Gesamtergebnissen sind (relative Häufigkeiten) und welchen Wert Sie der jeweiligen Antwortalternative zugewiesen hatten. Wie Werte einzelnen Antwortmöglichkeiten zugewiesen werden, wird in Kapitel **"6.2.2.5 Antwortskalen"** erläutert.

<span id="page-24-0"></span>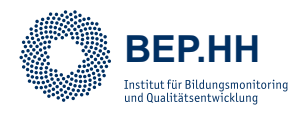

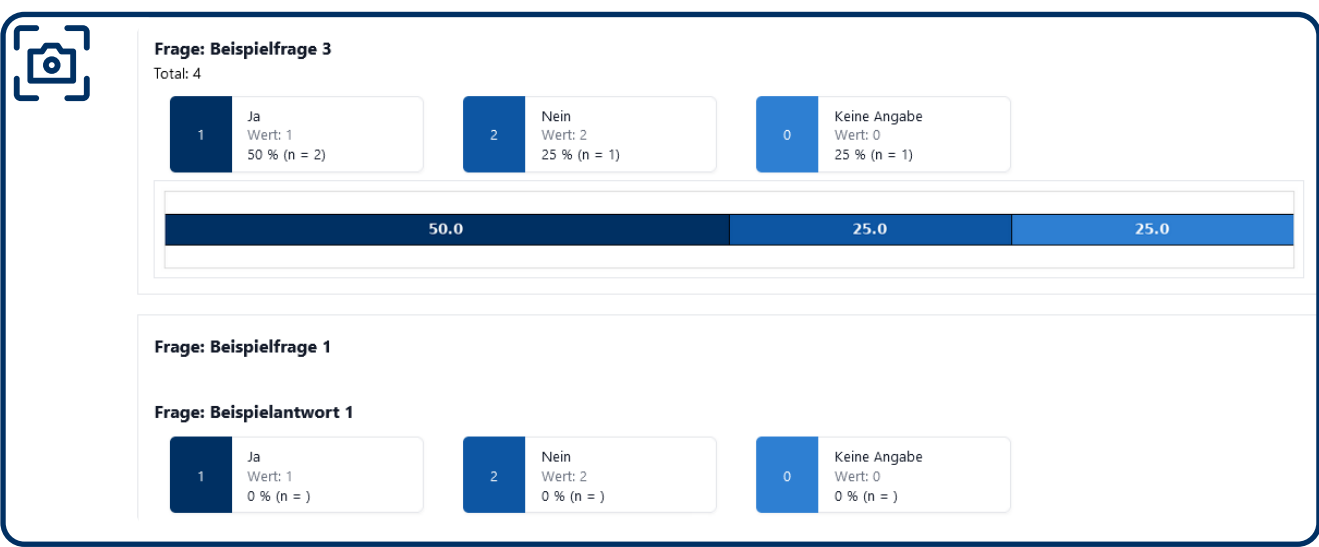

Wenn Sie offene Fragen in Ihrer Befragung verwendet haben, können Sie die einzelnen Antworten mit der Schaltfläche **Textantworten anzeigen** einblenden und mit der Schaltfläche **Textantworten verbergen** ausblenden. Dabei erkennt das BEP.HH bei gleichem Wortlaut automatisch, ob dieselbe Antwort von mehreren Teilnehmenden eingetragen wurde und gibt Ihnen die absoluten Häufigkeiten der Textantworten aus.

Im Register **03 Tabelle** finden Sie alle (ggf. gefilterten) Befragungsergebnisse in tabellarischer Form. Die graphische und die tabellarische Darstellung enthält die gleichen Informationen. Insbesondere Textantworten auf offene Fragen werden in dieser Ansicht übersichtlicher dargestellt.

Das letzte Register des Fensters **Befragungsergebnisse** ist das Register **04 Ausgabe**. In diesem Register können Sie Ihre Ergebnisse herunterladen. Diese werden in grafischer Form dargestellt und können mit und ohne Textantworten ausgegeben werden. Klicken Sie dazu entweder auf **Laden Sie Ihre Antworten als PDF ohne Textantworten herunter** oder auf **Laden Sie Ihre Antworten als PDF mit Textantworten herunter**.

#### **6.4 Download CSV – Weiterarbeit mit Statistiksoftware**

Wenn Ihnen die Auswertung Ihrer Befragungen mit der BEP.HH-internen Ergebnisdarstellung nicht genügt oder Sie die Befragungsergebnisse z. B. in Microsoft Excel oder einer Statistiksoftware analysieren und aufbereiten wollen, können Sie sich die Befragung mit Ergebnissen als CSV-Datei ausgeben lassen. Dieses gängige Dateiformat lässt sich in Microsoft Excel einfach öffnen.

Um sich Ihre Befragungsergebnisse als CSV-Datei ausgeben zu lassen, können Sie im Funktionsbereich **Meine Befragungen** auf das Zahnrad-Symbol [82] klicken und dort die Option *Download CSV* auswählen. Damit wird Ihr Datensatz automatisch heruntergeladen. Damit Sie bei der Weiterarbeit mit der CSV-Datei nicht so schnell den Überblick verlieren, empfiehlt es sich für jedes Frage- oder Aussage-Item einen Variablennamen zu vergeben.

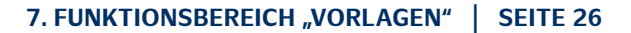

<span id="page-25-0"></span>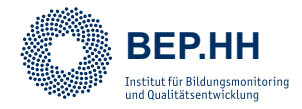

Die Informationen dazu finden Sie in den Kapiteln **"6.2.2.1 Themenbereiche bearbeiten"**  und "6.2.2.2 Fragen bearbeiten".

# **E**

#### **Weiterarbeit mit Statistiksoftware**

Ein aussagekräftiger Wert bezogen auf Ihre Befragungen ist der Mittelwert der Antworten auf eine Frage. Diesen können Sie nicht im BEP berechnen lassen. Exportieren Sie dazu die CSV-Datei und lassen Sie den Wert z. B. in Microsoft Excel berechnen.

### **7. Funktionsbereich "Vorlagen"**

Im Funktionsbereich **Vorlagen** können Sie selbst Befragungsvorlagen ablegen. Darüber hinaus stellen wir Ihnen dort bereits erprobte Befragungsinstrumente zur Verfügung, damit Sie diese für Ihr eigenes Befragungsvorhaben übernehmen und anpassen können. Es ist auch möglich, nur Teile eines Fragebogens für das eigene Vorhaben zu übernehmen. In den Fragebogenvorlagen stellen wir Ihnen Informationen zur Quelle, standardisierte Begrüßungs- und Schlusstexte und eine Übersicht über die Themenbereiche der Befragung bereit. Letzteres bietet Ihnen eine schnelle Orientierung über die Inhalte einer Befragung.

Die bereitgestellten Vorlagen sind in einer thematisch gegliederten Ordnerstruktur abgelegt. Klicken Sie dazu auf die Ordner, um sich die zugehörigen Unterordner und Vorlagen anzeigen zu lassen. Ihre eigenen Vorlagen werden dabei in den Ordner **Meine Vorlagen** abgelegt. Wenn Sie als Admin einer Organisation das BEP.HH nutzen, können Sie hier auch Befragungen im Vorlagen-Ordner Ihrer Organisation speichern. Öffnen Sie dazu den Ordner mit dem Namen Ihrer Organisation.

Um eine Befragung als Vorlage zu hinterlegen, können Sie Ihren persönlichen bzw. Ihren Organisations-Ordner öffnen und dort mit einem Klick auf die Schaltfläche **Neu** eine neue Befragung anlegen (vgl. Kapitel **"6.2.2 Das Register 2: Fragen"**). Sie können auch eine bereits im Funktionsbereich **Meine Befragungen** angelegte Befragung als Vorlage übernehmen. Klicken Sie dazu auf das Zahnrad-Symbol  $\bullet\bullet$  der jeweiligen Befragung und dann auf die Option *Befr. In Vorlagen übernehmen*. Wenn eine Vorlage in einem Ordner ist, können Sie diese mit einem Klick auf das Zahnrad-Symbol  $\sqrt{\bullet}$  und die jeweilige Option in Ihre Befragungen übernehmen, bearbeiten, kopieren, in der Vorschau ansehen oder löschen.

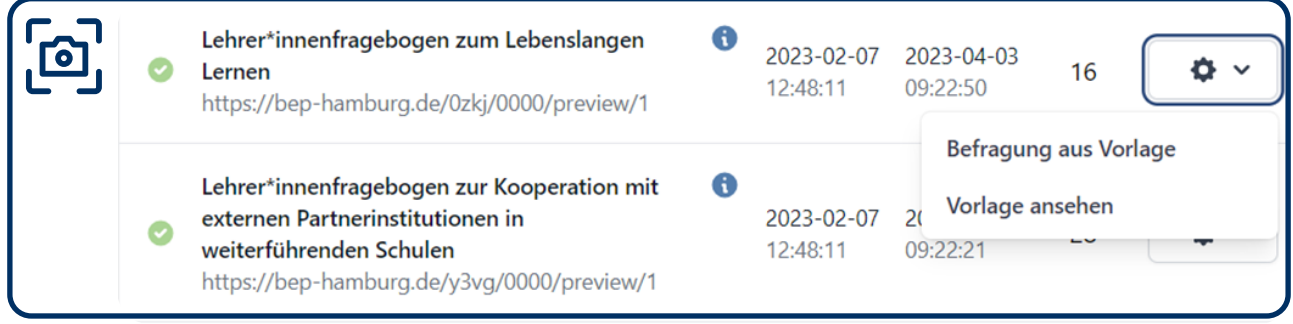

<span id="page-26-0"></span>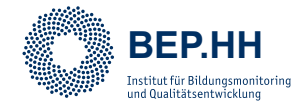

Wenn Sie eine Vorlage thematisch für Ihre Schule oder Organisation interessant finden, können Sie mit einem Klick auf das I-Symbol (i) die Beschreibung der Vorlage einsehen. Darin sind die wichtigsten Infos für Sie zusammengefasst. Wenn Sie weitere Informationen brauchen, können Sie die Vorlage in der Vorschau öffnen, um die Inhalte der Befragung genauer einzusehen. Klicken Sie dazu auf das Vorschau-Symbol  $\lceil \, \infty \rceil$ .

Ist die Befragung für Sie weiterhin interessant, können Sie diese ganz einfach in den Funktionsbereich **Meine Befragungen** übernehmen, indem Sie auf das Zahnrad-Symbol klicken und die erste Option des Menüs *Befragung aus Vorlage* auswählen. Damit wird eine Kopie der Vorlage im Funktionsbereich **Meine Befragungen** angelegt und die Einstellungen dieser Befragung automatisch geöffnet.

### **8. Funktionsbereich "Adressen"**

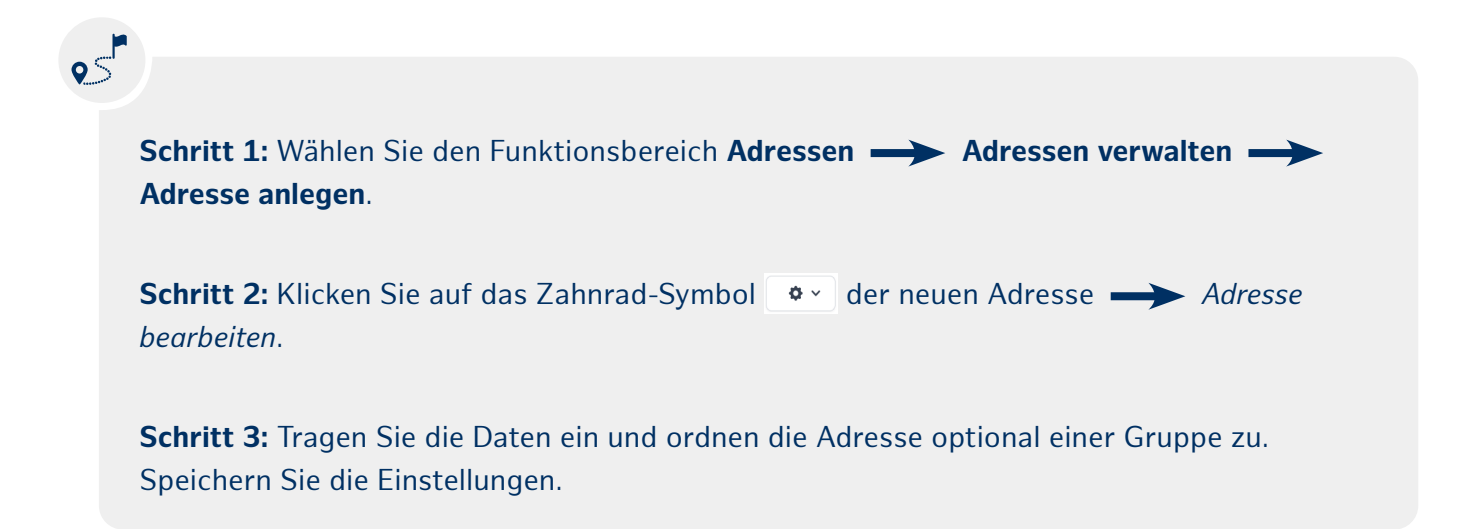

Im Funktionsbereich **Adressen** lassen sich Email-Adressen importieren, exportieren, neue Adressen eingeben und Gruppen bilden. Mithilfe dieser Adressen können Sie Teilnehmende zu Ihrer Befragung direkt über das BEP.HH einladen. Die Adressen können mit der Schaltfläche **Adresse anlegen** einzeln eingegeben oder mehrere Adressen mithilfe der Schaltfläche **Adressen importieren** und einer CSV-Datei hochgeladen werden. Mit der Schaltfläche **Anleitung zum Hochladen** können Sie Hinweise zum Vorgehen des Hochladens mit Microsoft Excel einsehen.

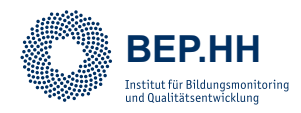

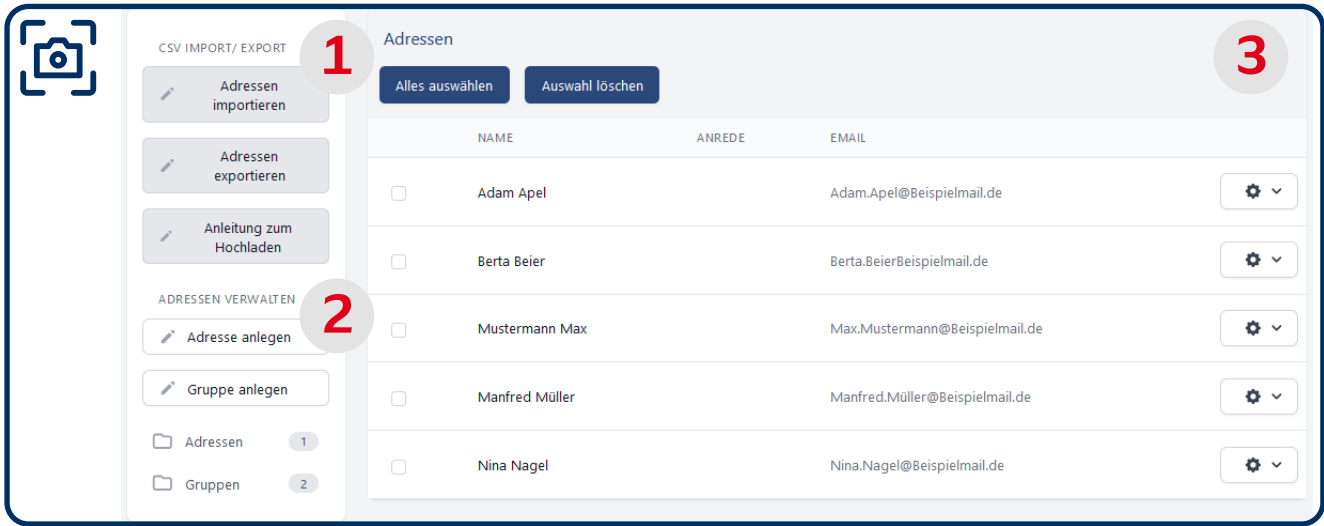

Der Funktionsbereich ist in drei Bereiche gegliedert: **1 Adressen verwalten**, **2 CSV Import / Expor**t und **3 Adressen**(liste).

Im Bereich **2** können Sie mit einem Klick auf die Schaltfläche **Adresse anlegen** eine neue Adresse ins BEP.HH einpflegen. Wenn Sie eine neue Adresse erstellt haben, können Sie mit einem Klick auf das Zahnrad-Symbol  $\bullet\check{ }$  die Bearbeitung öffnen. Dabei können Sie im Fenster **Adresse bearbeiten** eine Anrede, einen Namen und Vornamen, die Email und eine Beschreibung hinzufügen. Zusätzlich können Sie, sofern bereits Gruppen für die Adressen angelegt wurden, die neu angelegte Adresse einer bestehenden Gruppe zuordnen. Diese Gruppen können Sie mit einem Klick auf die Schaltfläche **Gruppe anlegen** erstellen, um Ihre Adressen zu organisieren und Befragungsgruppen zu erstellen. Nach dem Klick auf die Schaltfläche können Sie die neue Adresse mit einem Klick auf das Zahnrad-Symbol bearbeiten, um den Namen der Gruppe anzupassen und bestehende Adressen dieser Gruppe zuzuordnen.

#### **Gruppenstruktur**

Es macht Sinn, eine übersichtliche Gruppenstruktur für die Adressen im BEP anzulegen, um die Adressen auch exportieren zu können. Dies ist nur möglich, wenn Sie Ihre Adressen in Gruppen hinterlegen.

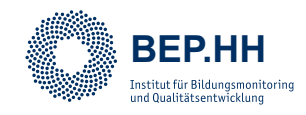

## $\circ$

**Schritt 1:** Wählen Sie den Funktionsbereich Adressen **->>** Adressen verwalten **-> Gruppe anlegen**.

**Schritt 2:** Klicken Sie auf das Zahnrad-Symbol  $\bullet \circ$  der neuen Gruppe  $\bullet$  Gruppe *bearbeiten*.

**Schritt 3:** Tragen Sie den Gruppennamen ein und fügen Sie die zugehörigen Adressen hinzu. Speichern Sie die Gruppe.

Im Bereich **2** können Sie bestehende Adress-Datenbanken ins BEP.HH übertragen. Mit einem Klick auf die Schaltfläche **Anleitung zum Hochladen** bekommen Sie im Folgedialog wichtige Informationen zum Hochladen von bestehenden Adressen, wie das benötigte Dateiformat, wichtige Voraussetzungen und Informationen zu CSV-Dateien. Lesen Sie sich diese Anleitung unbedingt durch, um Fehlern vorzubeugen! Mit der Schaltfläche **Adressen importieren** können Sie dann Ihre CSV-, XLSX- oder XLS-Datei auswählen und in das BEP. HH übertragen. Währenddessen besteht bereits die Möglichkeit, die importierten Adressen einer oder mehreren Gruppen zuzuweisen, sofern diese im Vorfeld erstellt wurden. Nachdem Sie Ihre Datei per Drag-and-Drop oder Schaltfläche **Datei hier auswählen** ausgewählt haben, erscheint die Schaltfläche **Import starten**, mit der Sie Ihre Adressen importieren können. Die letzte Funktion des Bereichs ist der Export von Adressen aus dem BEP.HH. Mit einem Klick auf die Schaltfläche **Adressen exportieren** können Sie Gruppen von Adressen auswählen und im Drop-Down-Menü das gewünschte Dateiformat auswählen. Anschließend können Sie per Mausklick auf die Schaltfläche **Export starten** die Dateien erstellen lassen und herunterladen.

Der letzte Bereich ist **3 Adressen**(liste). In diesem Bereich werden hinterlegte Adressen angezeigt und können per Klick auf das Zahnrad-Symbol  $\bullet$  bearbeitet oder gelöscht werden. Vor jeder Adresse wird eine Checkbox angezeigt, die Sie mit einem Klick auswählen können. Ein grüner Haken in der Checkbox zeigt Ihnen an, dass die Adresse ausgewählt ist. Anschließend könnten Sie alle ausgewählten Adressen per Schaltfläche **Auswahl löschen** unwiderruflich löschen. Mit der Schaltfläche **Alles auswählen** können Sie alle Adressen auswählen.

<span id="page-29-0"></span>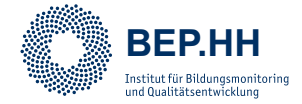

#### **8.1 Einladungsarten**

Nachdem Sie eine Befragung angelegt oder aus den Vorlagen übernommen und angepasst haben, ist der nächste Schritt den Teilnehmendenkreis zu bestimmen und mit einem Zugang zur Befragung zu versorgen. Sie haben verschiedene Möglichkeiten Ihre Befragungen zu teilen: Durch **1 Verteilung eines offenen Links**, **2 Vergabe eines Einmal-Passwort-Links (TAN)** oder **3 Vergabe eines Mehrfach-Passwort-Links (TAN)**. Diese Einladungsarten werden im Anschluss erklärt und für unterschiedliche Situationen empfohlen.

#### **Auswahl der Einladungsart**

Überlegen Sie abhängig von der Anzahl an Teilnehmenden und den Fragebogeninhalten im Vorfeld der Befragung, welche Art der Einladung sich am besten eignet.

#### **8.1.1 Einstellung der Art der Einladung**

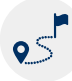

**Schritt 1:** Klicken Sie auf das Zahnrad-Symbol <sup>o</sup> lhrer Befragung **Befragung** *bearbeiten*.

**Schritt 2:** Wählen Sie unter **01 Einstellungen** die gewünschte Einladungsart. Speichern Sie die Einstellungen.

**Schritt 3:** Springen Sie zu **03 Teilnehmende einladen** und führen die benötigten, einladungsspezifischen Schritte durch (vgl. Kapitel **"8.1.1 Einstellung der Art der Einladung"**  ff.)

Die Art der Einladung kann im Bearbeitungsbereich einer Befragung ausgewählt werden. Klicken Sie dazu auf das Zahnrad-Symbol  $\bullet$  und wählen Sie anschließend die Option *Befragung bearbeiten* aus, um den Bearbeitungsbereich zu öffnen.

Dort finden Sie im Register **1 Einstellungen** den Bereich **Art der Einladung**, in dem Sie im Drop-Down-Menü die drei genannten Einladungsarten finden und auswählen können. Anschließend muss die Befragung neu geladen werden, was abhängig von Ihrem genutzten Browser ggf. eine Bestätigung benötigt, da die Art der Einladung sich auf das Register **3 Teilnehmende einladen** auswirkt und dieses u. U. neu dargestellt werden muss.

<span id="page-30-0"></span>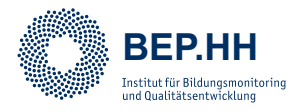

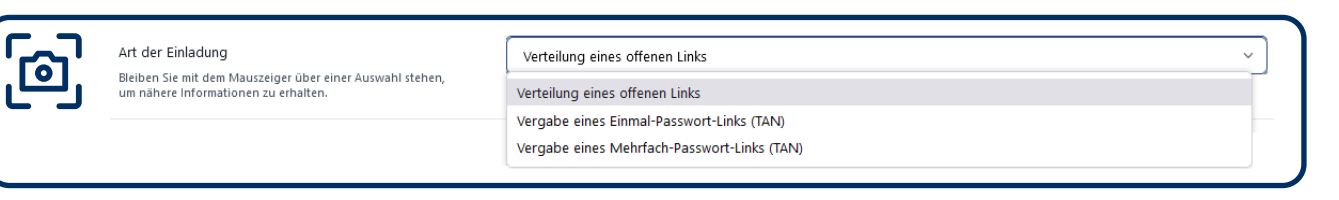

#### **8.1.2 Verteilung eines offenen Links**

Die einfachste Möglichkeit Teilnehmende zu Ihrer Befragung einzuladen, ist die Verteilung eines offenen Links. Damit wird ein Link und ein QR-Code erzeugt, die Sie an die Teilnehmenden weiterleiten können und die damit direkt zur Befragung leitet.

Den Link und QR-Code finden Sie im Funktionsbereich **Meine Befragungen** in der angezeigten Liste Ihrer Befragungen direkt unterhalb des Befragungstitels. Per Mausklick auf das Dreieck-Symbol können Sie sich diese anzeigen lassen. Per Klick auf das Zwischenablage-Symbol neben dem Link können Sie diesen kopieren. Mit einem Klick auf das Download-Symbol  $\bigoplus$  neben dem QR-Code können Sie diesen herunterladen. Zusätzlich haben Sie hier die Möglichkeit, Teilnehmende direkt über das BEP.HH-Adressbuch einzuladen. Wenn Sie auf den Schriftzug klicken, gelangen Sie in den Folgedialog im Register **3 Teilnehmende einladen**.

In diesem Dialog können Sie im Textfeld **Email-Adressen oder Namen suchen** nach Befragungsteilnehmenden in Ihrem BEP.HH-internen Adressbuch suchen (vgl. Kapitel "8. Funktionsbereich "Adressen""), um ihnen anschließend einen Zugang zur Befragung schicken zu können. In den Bereichen **Einladungs-Text** und **Erinnerungs-Text** können Sie die Mails an die Teilnehmenden anpassen.

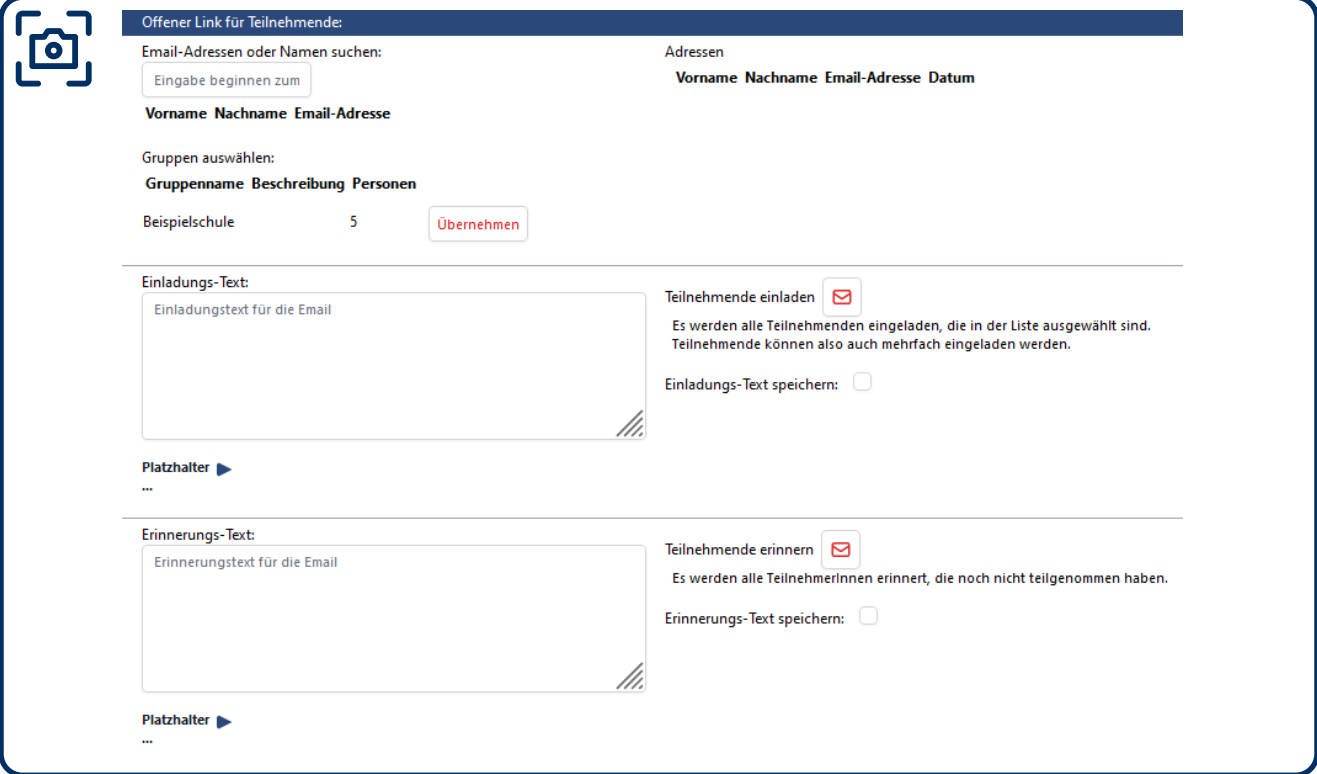

<span id="page-31-0"></span>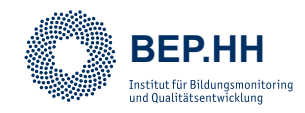

#### **Mögliche Mehrfachteilnahme**

Wenn Sie einen Einladungslink erstellen, können Teilnehmende über diesen Link potentiell mehrfach an der Befragung teilnehmen. Wenn dies für die Befragung nicht erwünscht ist, empfehlen wir die Verwendung eines TAN-Einladungsverfahrens.

#### **8.1.3 Vergabe eines Einmal-Passwort-Links (TAN)**

Die Einladungsart *Vergabe eines Einmal-Passwort-Links (TAN)* ermöglicht es Ihnen eine gewünschte Anzahl individueller Einladungslinks zu erzeugen, die alle jeweils nur einmal verwendbar sind. Damit können Sie sicherstellen, dass alle Teilnehmenden die Befragung nur einmal durchführen können. Wenn Sie diese Art der Einladung im Bearbeitungsbereich ausgewählt haben, können Sie anschließend im Register **3 Teilnehmende einladen** zwischen zwei Möglichkeiten zur Verteilung der TANs auswählen.

**Option 1:** Einladung von Teilnehmenden per Mail und **Option 2:** TANs für Ihre Befragung generieren.

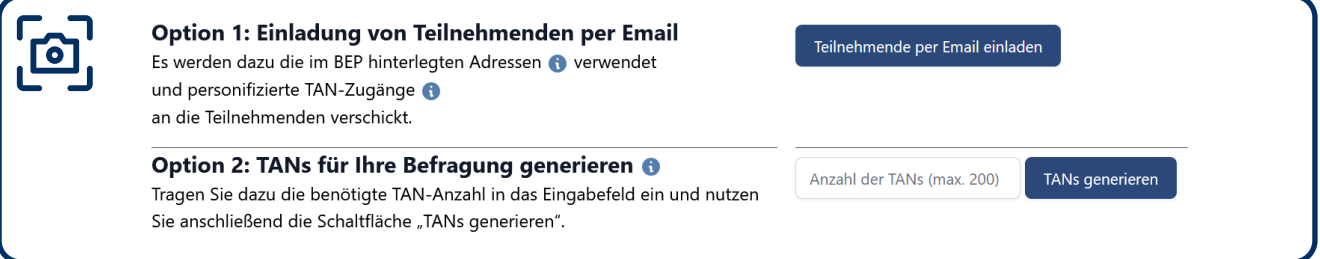

Mit **Option 1: Einladung von Teilnehmenden per Email** können Sie, genau wie bei der Verteilung eines öffentlichen Links, Adressen aus dem BEP.HH-Adressbuch auswählen und per Email den TAN-Zugang versenden. Klicken Sie dazu auf die Schaltfläche **Teilnehmende per Email einladen**, hinterlegen Sie anschließend die Adressen und passen Sie die Email nach Ihren Wünschen an.

Mit der **Option 2: TANs für Ihre Befragung generieren** können Sie im Feld *Anzahl der TANs (max. 200)* die Anzahl der benötigten TANs eintragen. Anschließend erzeugen Sie diese Anzahl an TANs per Mausklick auf die Schaltfläche **TANs generieren**. Falls Sie mehr als 200 TANs benötigen, wiederholen Sie diesen Vorgang.

Diese TANs können Sie entweder direkt aus dem BEP.HH teilen, indem Sie die einzelnen Links und QR-Codes an die Teilnehmenden ausgeben oder Sie laden diese als CSV- oder PDF-Datei per Klick auf die jeweilige Schaltfläche herunter. Ein gängiges Verfahren in Schulklassen ist es, die TANs für die Schüler\*innen einer Klasse als PDF herunterzuladen, dieses PDF auszudrucken und allen Schüler\*innen ihren Schnipsel mit der individuellen TAN auszuhändigen.

<span id="page-32-0"></span>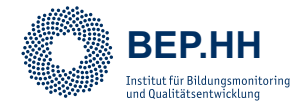

Zusätzlich können Sie auch TANs löschen, etwa wenn Sie diese versehentlich an falsche Personen ausgegeben oder zu viele TANs erstellt haben. Wählen Sie die jeweilige/n TAN/s per Klick in die Checkbox neben der Nummer der TAN aus und löschen Sie diese entweder einzeln per Klick auf die Schaltfläche **Tan löschen** oder mehrere per Klick auf **Ausgewählte TANs löschen**. Mit der Schaltfläche **Alle auswählen** können alle TANs ausgewählt und anschließend gelöscht werden.

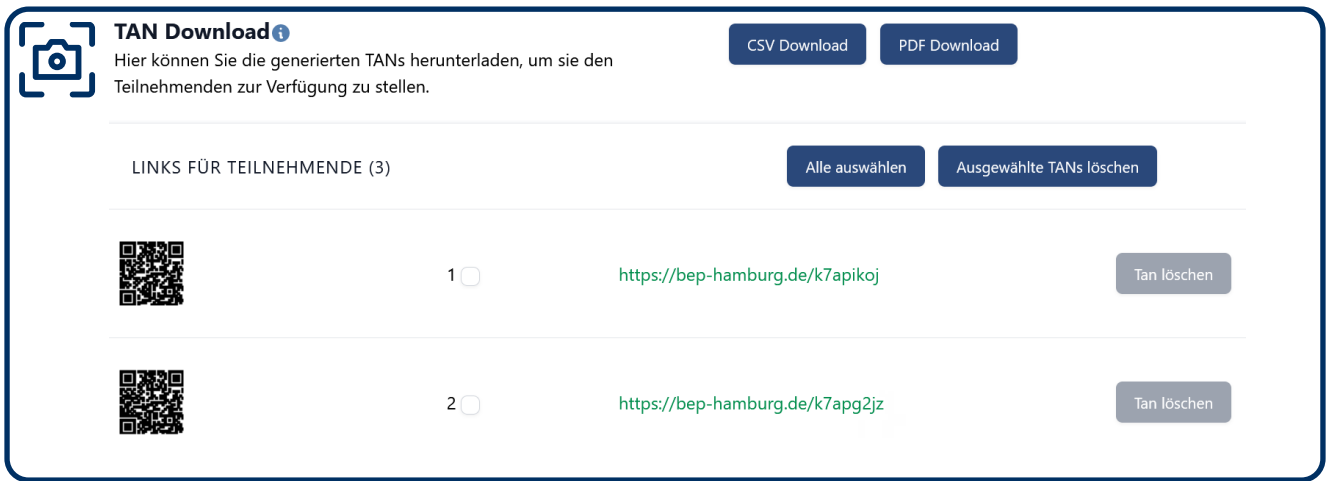

#### **8.1.4 Vergabe eines Mehrfach-Passwort-Links (TAN)**

Die letzte Art der Einladung zu Ihrer BEP.HH-Befragung ist die *Vergabe eines Mehrfach-Passwort-Links (TAN)*. Diese ist auf dieselbe Art und Weise zu konfigurieren wie die *Vergabe eines Einmal-Passwort-Links (TAN)*. Der Unterschied zwischen den beiden Einladungsarten ist lediglich, dass die TAN in diesem Fall mehrfach aufgerufen werden kann, wenn die Befragung unterbrochen und zu einem späteren Zeitpunkt fortgesetzt werden muss. Zur Einstellung der Einladungsart schauen Sie sich bitte das Kapitel "8.1.1 Einstellung der Art **der Einladung"** an.

Diese Einladungsart eignet sich, wenn eine Befragung sehr lang ist oder ausführliche Textantworten gefragt sind und insgesamt eine längere Bearbeitungszeit notwendig ist. Mit der Vergabe eines Mehrfach-Passwort-Links erhöhen Sie die Chance, vollständig ausgefüllte Befragungen zu erhalten.

#### **Unterbrechen beim Durchführen der Befragung**

Mit der Auswahl der Einladungsart *Vergabe eines Einmal-Passwort-Links (TAN)* legen Sie zusätzlich fest, dass die Teilnehmenden die Durchführung Ihrer Befragung **NICHT** unterbrechen und später fortsetzen können (dies ist nur mit der Vergabe eines Mehrfach-Passwort-Links möglich).

<span id="page-33-0"></span>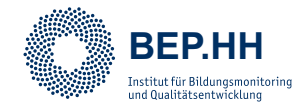

#### **Wahl der Art der Einladung**

Entscheiden Sie die Art der Einladung für Ihre Befragung am besten anhand der Parameter **Umfang der Befragung** (z.B. Anzahl der Fragen) und dem **Inhalt der Befragung** (z.B. sensible Daten?). Bei wenigen Fragen, die aber beispielsweise sensible oder interne Daten Ihrer Schule enthalten, eignet sich ein **Einmal-Passwort-Link**. Bei umfangreichen Befragungen, in denen sensible Daten erhoben werden, eignet sich eher ein **Mehrfach-Passwort-Link**. Bei einer großen Umfrage, die möglichst viele Teilnehmende aus dem Kontext Schule erreichen soll, können Sie einen **öffentlichen Link** erstellen und teilen.

#### **9 Funktionsbereich "Admin"**

Der Funktionsbereich **Admin** wird Ihnen nur angezeigt, wenn Sie Administrator\*in einer Schule oder Organisation im BEP.HH sind. Ein\*e "Admin" wird bei der Anmeldung einer neuen Organisation / Schule von uns angelegt und erhält verschiedene Sonderrechte, wie z. B. das Entfernen von Nutzenden aus der Organisation / Schule oder das Hinzufügen von Vorlagen in den Vorlagenbereich der Organisation / Schule. Schreiben Sie uns gerne eine Email an **bep@ifbq.hamburg.de**, um einen Admin-Zugang für Ihre Schule / Organisation zu erhalten. Im Funktionsbereich **Admin** können die Organisationen oder Schulen, in denen bereits ein\*e Admin festgelegt wurde, Vorlagen und Accounts verwalten. Dazu werden diese Schulen oder Organisationen, für die Sie die Administrationsrechte im BEP.HH besitzen, zunächst angezeigt. Mit einem Klick auf eine Schule oder Organisation öffnet sich das Fenster **Organisation bearbeiten**, in dem Sie nun verschiedene neue Optionen haben.

Sie können ein Logo der Organisation hochladen, indem Sie die Datei per Drag-and-Drop als PNG-, JPG- oder GIF-Datei in den Bereich **Upload einer Logo-Datei** ziehen oder auf das Bild-Symbol  $\overrightarrow{N}$  klicken. Um den Upload zu starten, müssen Sie anschließend die Schaltfläche **Upload starten** verwenden. Dieses Logo erscheint dann auch auf der Startseite Ihrer Befragungen.

Auf der linken Seite des Fensters können Sie den Namen oder Kurznamen der Organisation anpassen und die Email-Adresse des Admin-Accounts einsehen. Auf der rechten Seite des Fensters können Sie die Personen aus Ihrer Organisation / Schule mit Unteraccounts einsehen, an andere Unteraccounts Admin-Rechte vergeben (es können auch mehrere Personen Admin sein), weitere Personen einladen oder mit einem Klick auf das Löschen-Symbol  $\Theta$  entfernen. Wenn Sie eine Person aus Ihrer Organisation / Schule einladen wollen, geben Sie die Email-Adresse dieser Person im Textfeld **Email-Adresse einladen** ein und klicken Sie anschließend auf das Brief-Symbol  $\boxed{\odot}$ , um eine Einladungs-Mail an die angegebene Adresse zu senden. Sollten Sie versehentlich eine Einladungs-Mail an eine falsche Email-Adresse gesendet haben, können Sie diese unterhalb der Einladung mit einem Klick auf das Löschen-Symbol  $\Theta$  ungültig machen.